臺灣集中保管結算所 防制洗錢及 打擊資恐查詢系統 2023年12月

1

大綱

- 壹、系統功能介紹
- 貳、線上申請使用
- 參、忘記密碼操作
- 肆、相關詢答事項

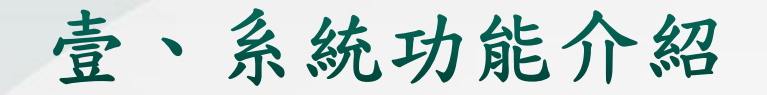

- 1. 洗錢防制作業三階段
- 2. 防制洗錢及打擊資恐查詢系統資料庫內容
- 3. 防制洗錢及打擊資恐查詢系統功能

4. 常見問題

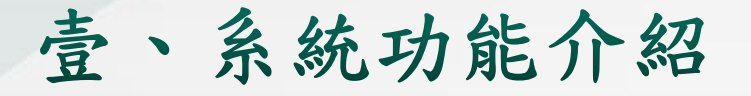

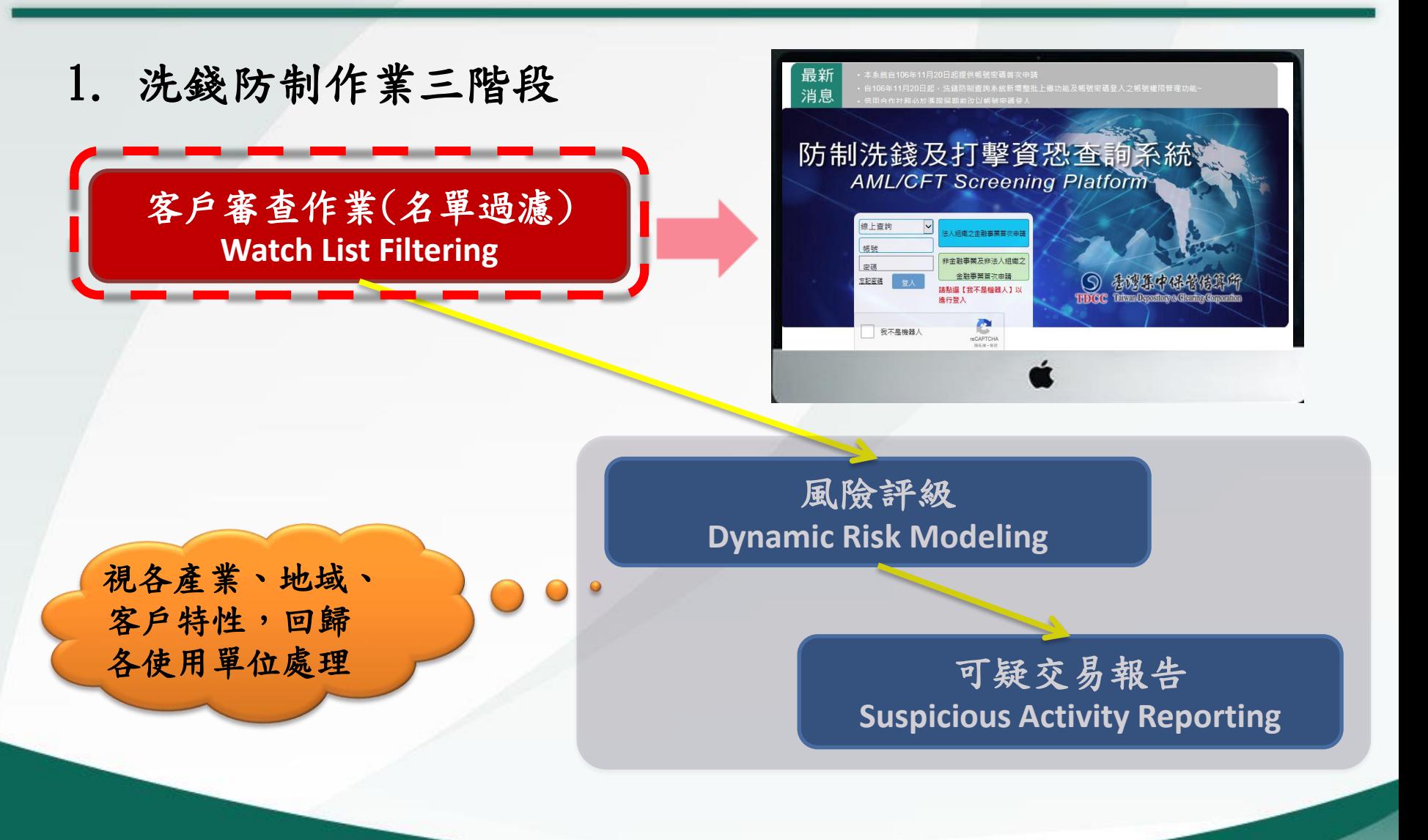

### 壹、系統功能介紹

#### 2.防制洗錢及打擊資恐查詢系統資料庫內容

 目前本公司防制洗錢及打擊資恐查詢系統採用美國 DOWJONES Risk & Compliance資料庫,該資料 庫為多國知名金融機構所採用,資料內容約333萬 筆。

## **DOWJONES Risk & Compliance**

Anti-Corruption • Anti-Money Laundering • Anti-Fraud • Sanctions Compliance

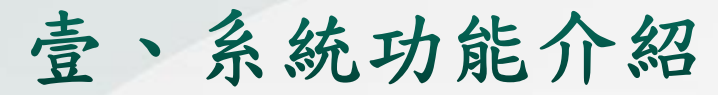

2. 防制洗錢及打擊資恐查詢系統資料庫內容(續)

## **DOWJONES Risk & Compliance**

Anti-Corruption • Anti-Money Laundering • Anti-Fraud • Sanctions Compliance

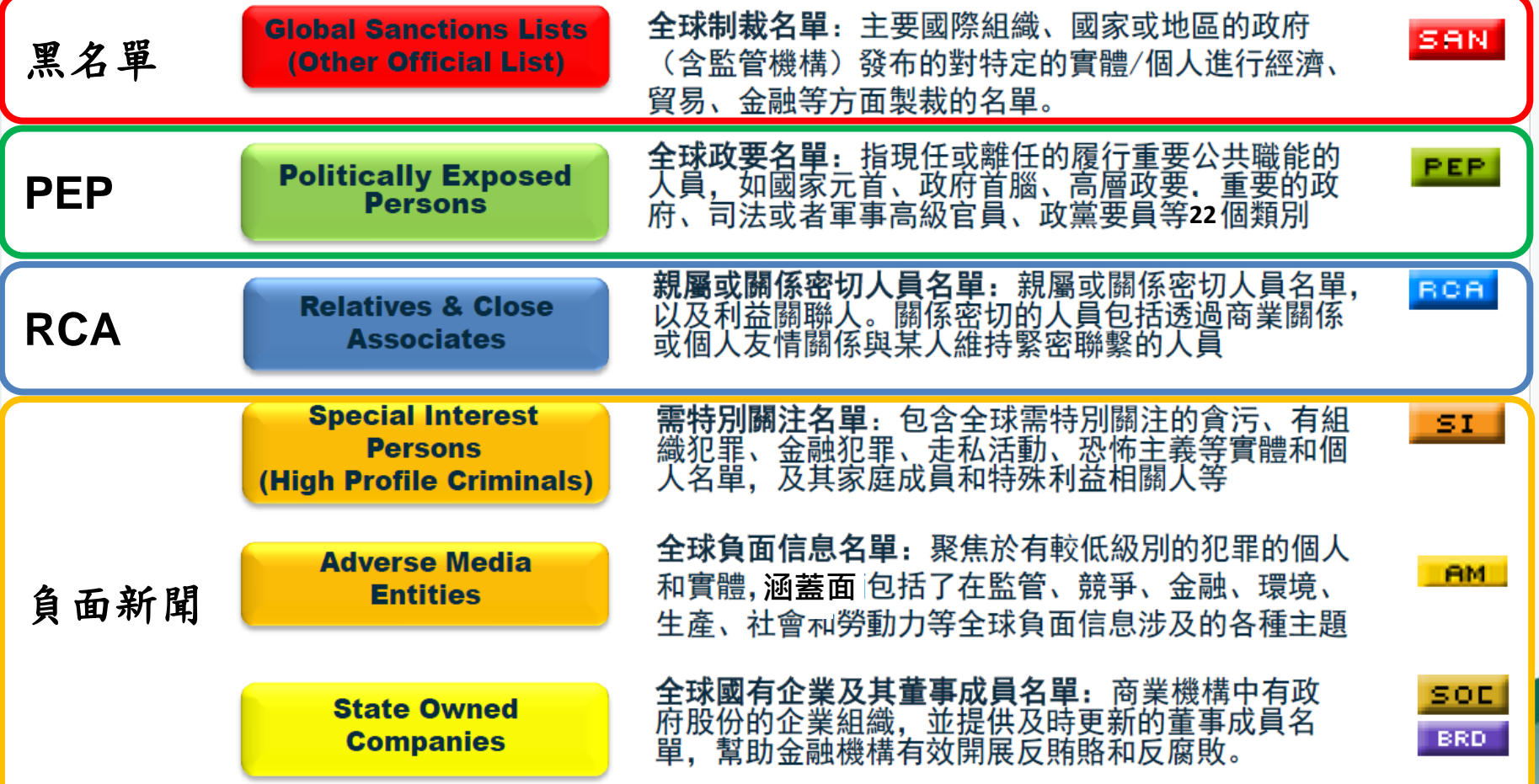

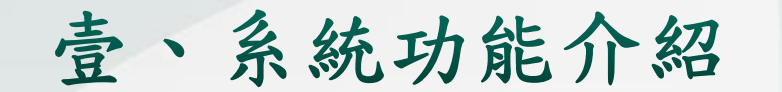

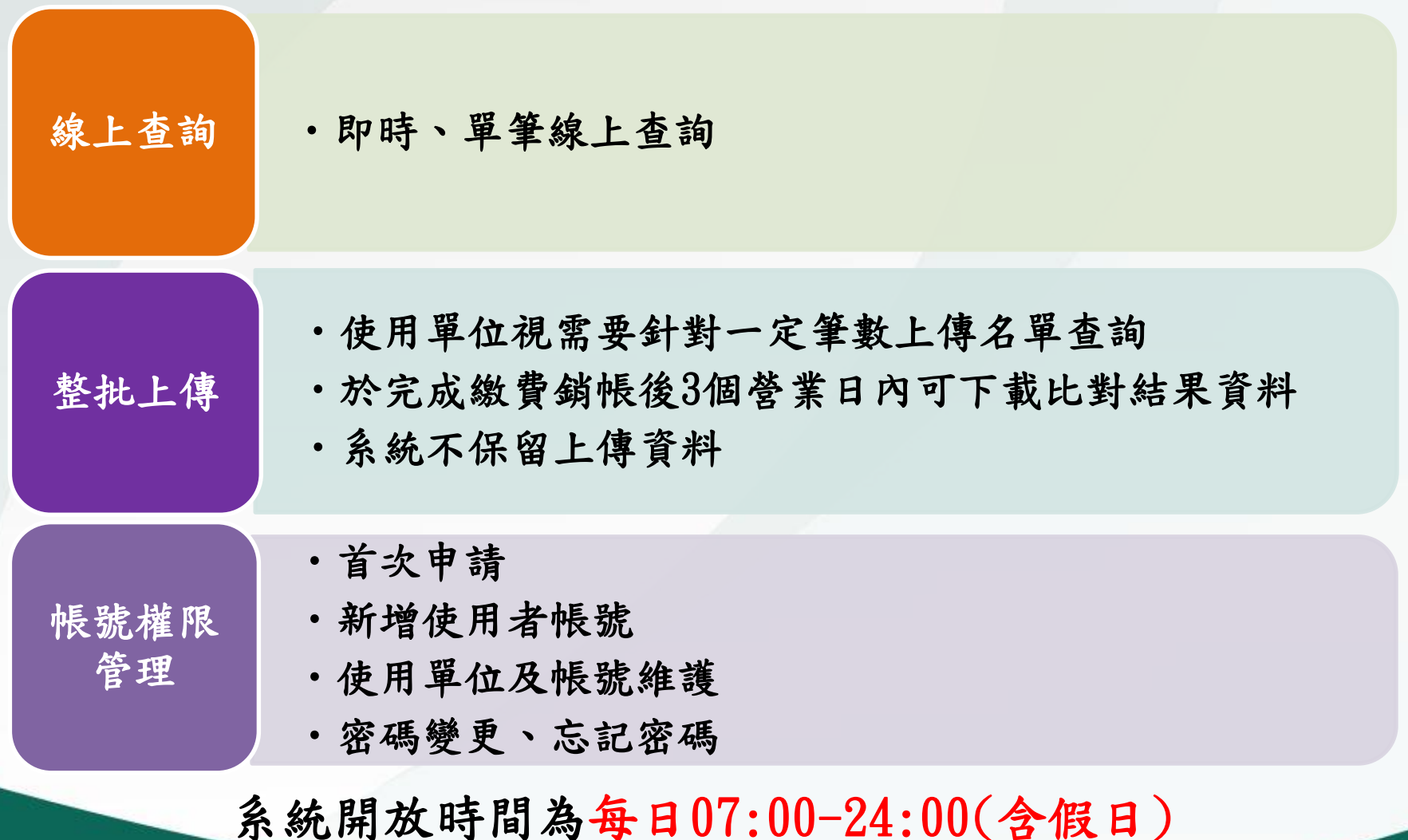

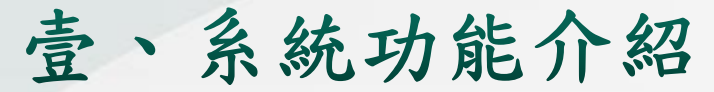

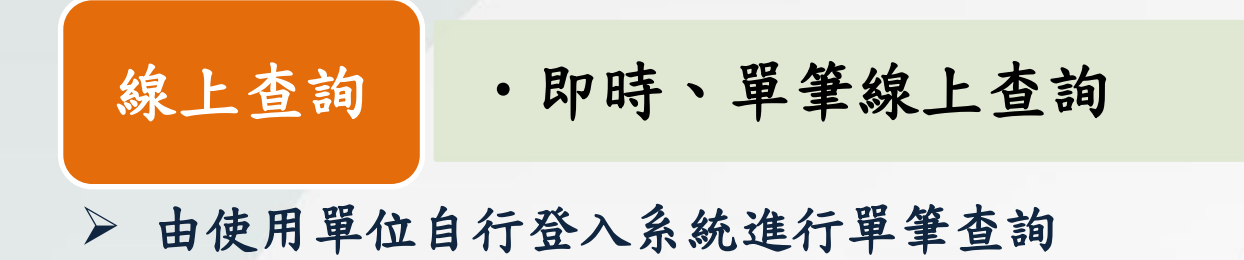

最新 消息

• 本系統服務時間為每日(含例假日)07:00~24:00 ·

• 登入本系統密碼錯誤次數達3次以上者帳號將被鎖定,請按「忘記密碼」取得新密碼。

### 防制洗錢及打擊資恐查詢系統 **AML/CFT Screening Platform**

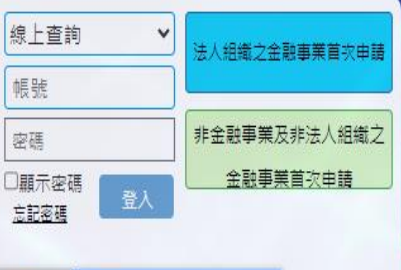

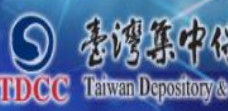

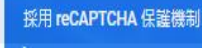

国防服一体

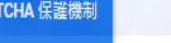

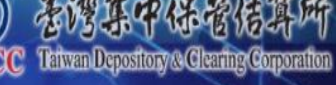

#### 注意事項

Û

- 1. 集保結算所就防制洗錢及打擊 資恐杳詢系統資料庫名單之完 整性,不負保證責任,使用單 位不得以防制洗錢及打擊資恐 查詢系統資料庫未篩選出其疑 **似洗錢客戶資料為由,對集保** 结算所為任何主張。 2. 集保結算所僅就模糊比對產製 之疑似資料名單涌知使用單 位,使用單位仍應自行依其客 戶審查及風險控管程序,判定 客戶之身分及風險等級,集保 結算所並不進行任何篩選或判
- 3. 貴單位本年度選擇B方案, 目前 線上查詢筆數(加計本系統及公 司負責人及主要股東查詢平台 使用部分)共計26筆,剩餘0 筆,超額23筆。

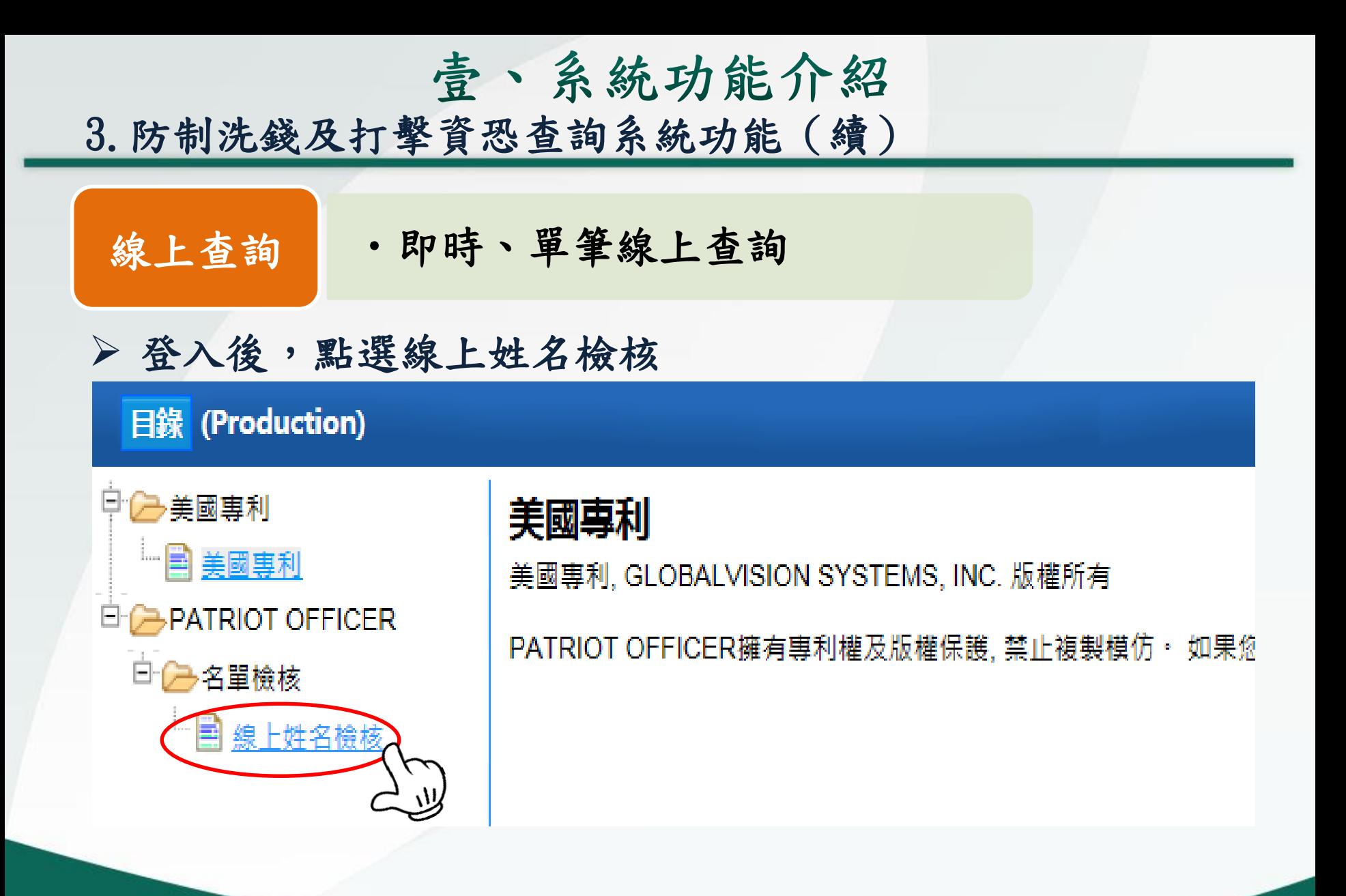

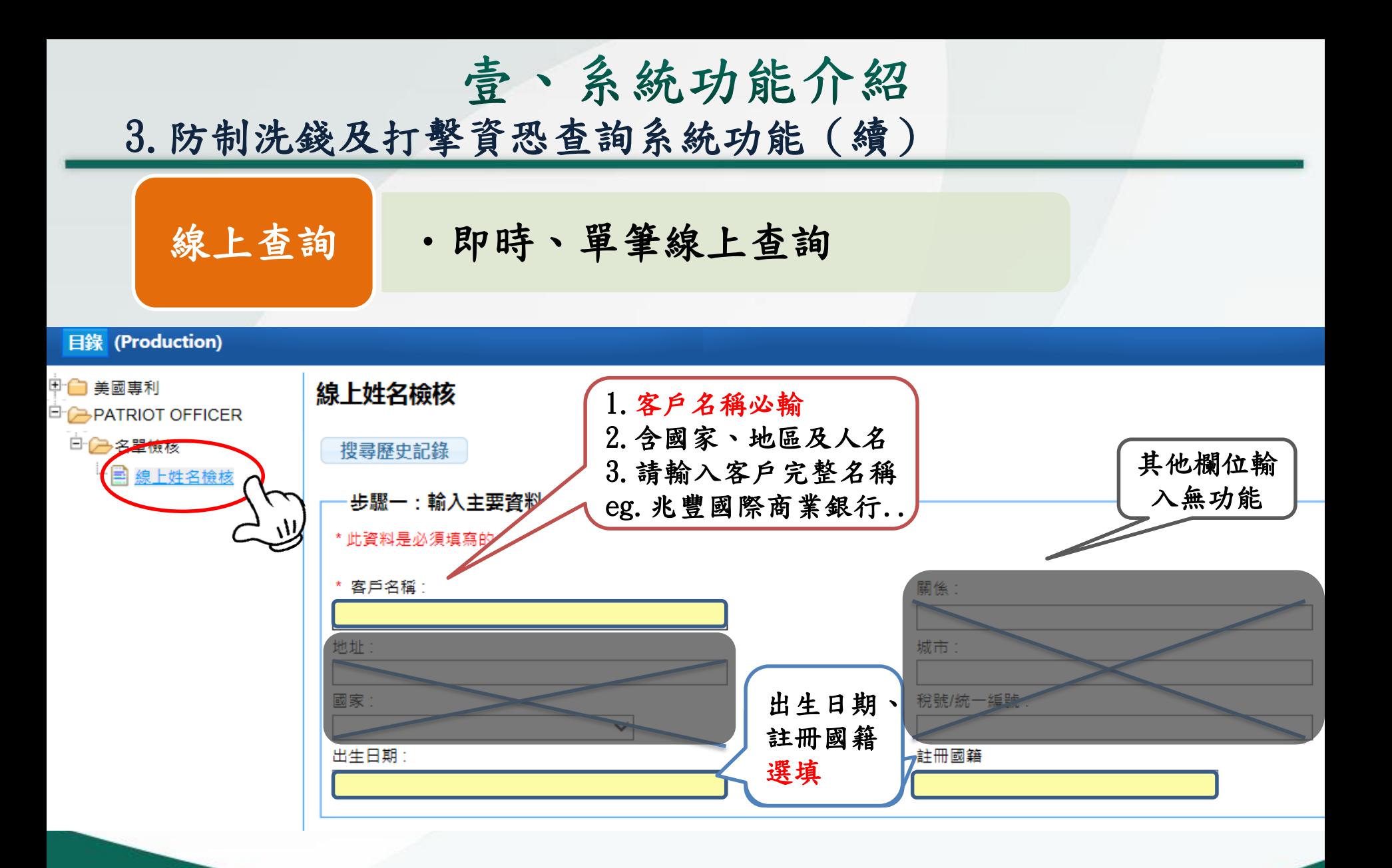

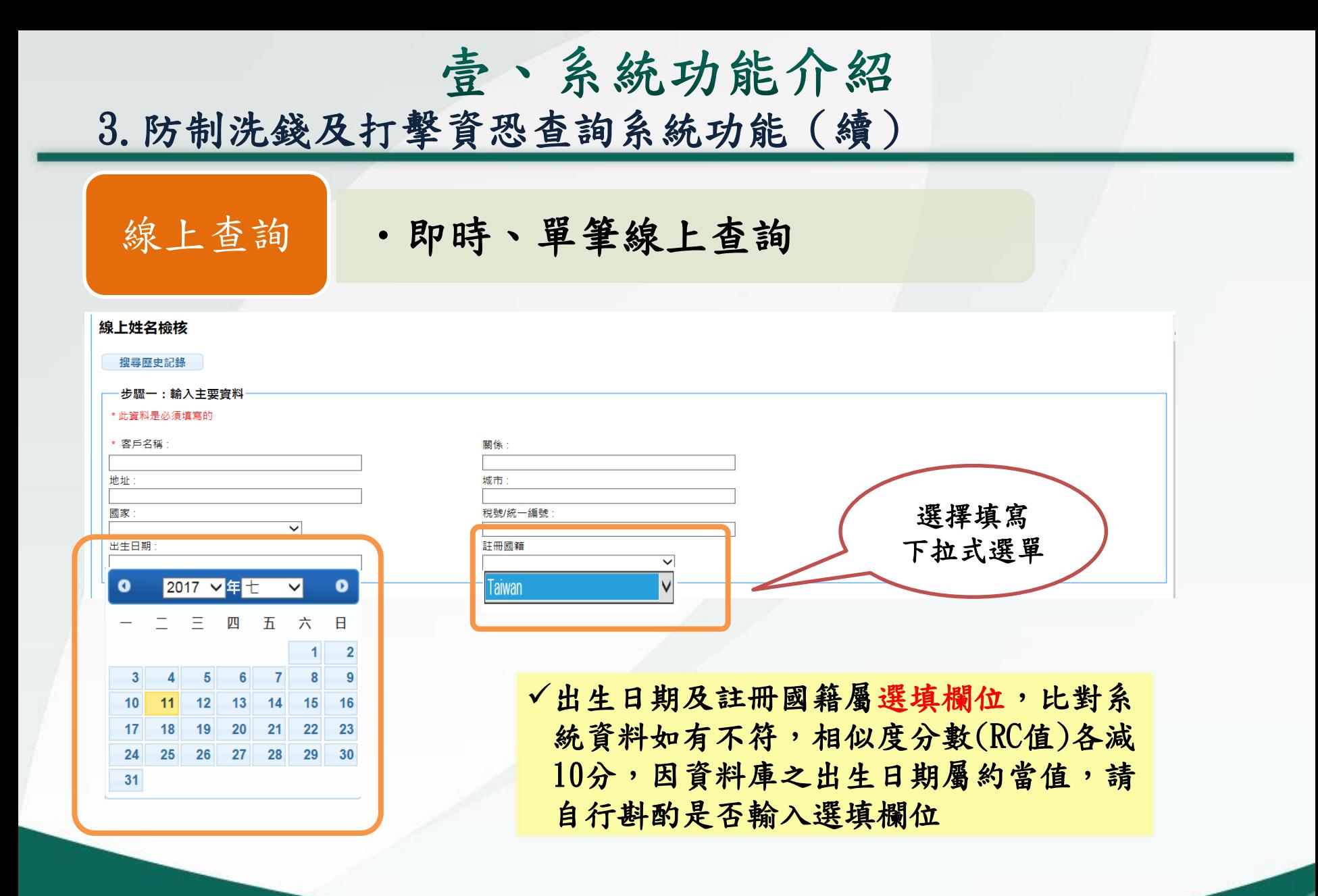

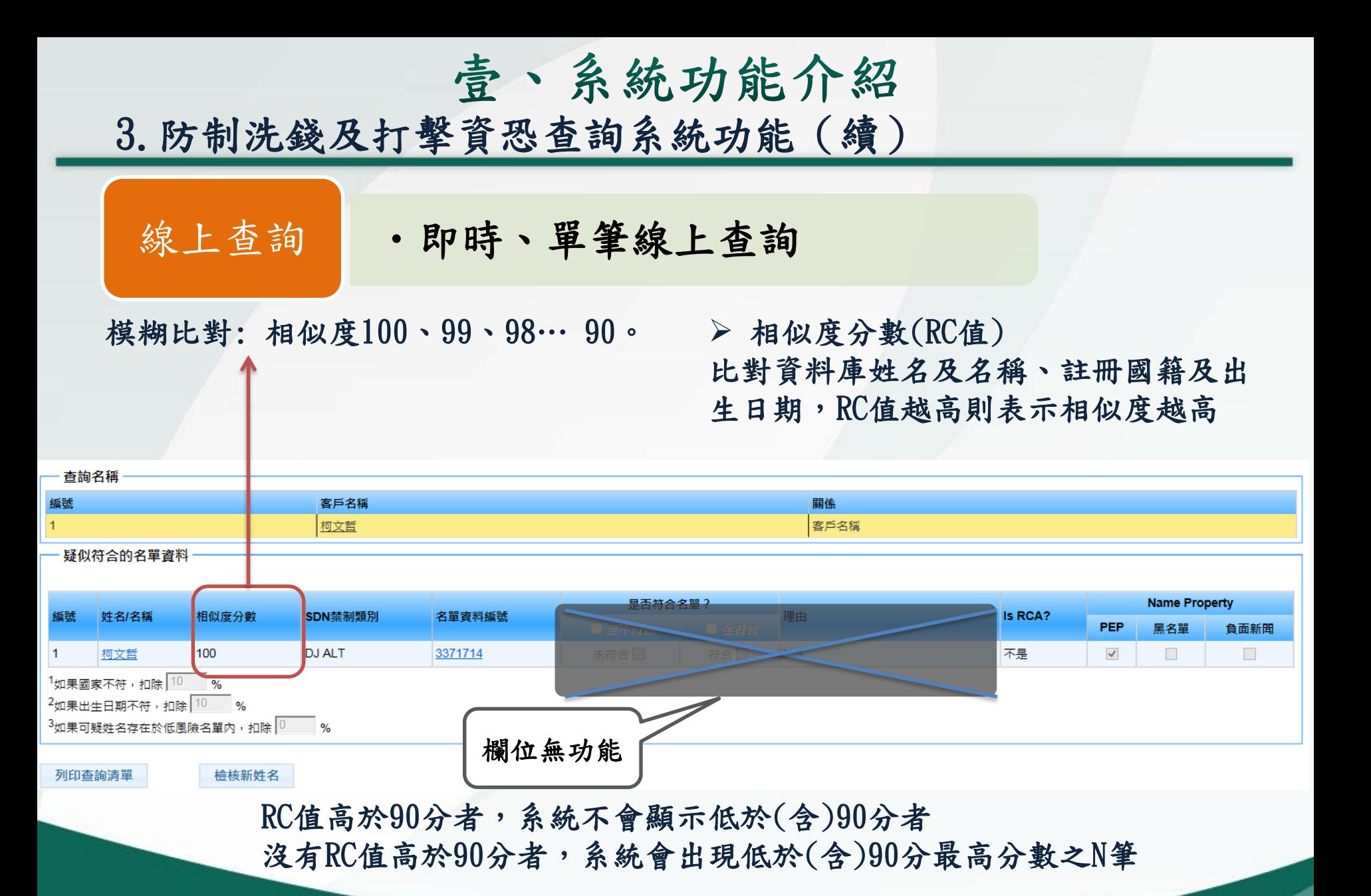

12

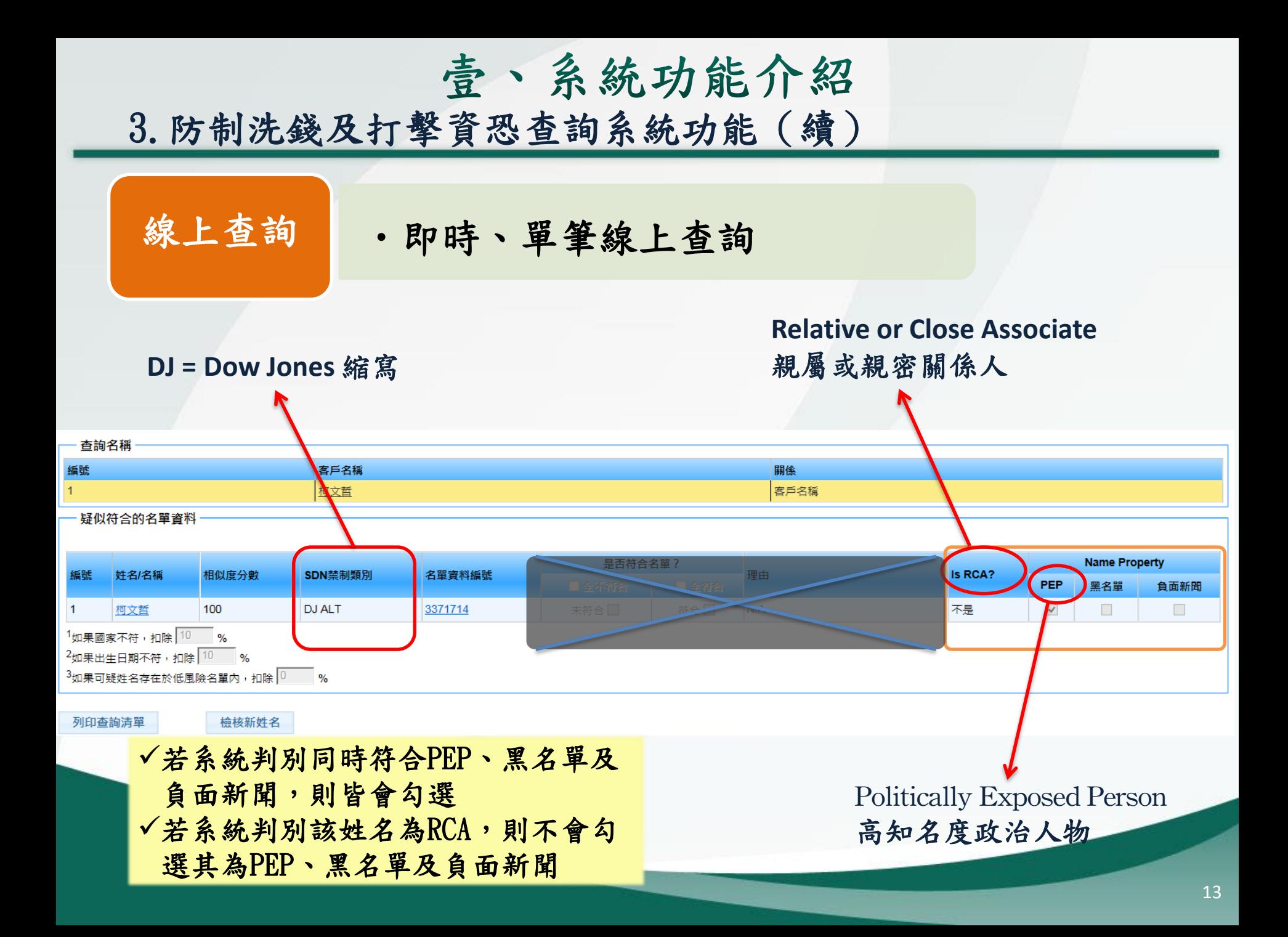

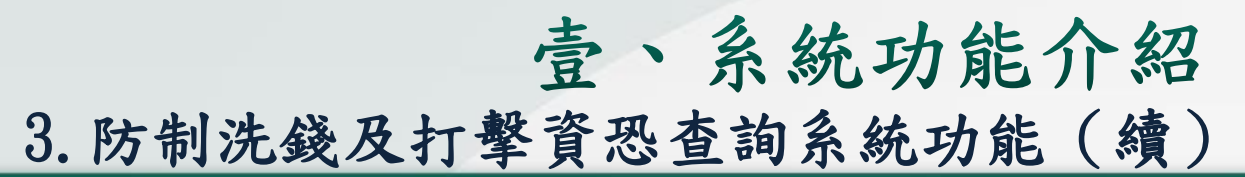

線上查詢 明時、單筆線上查詢

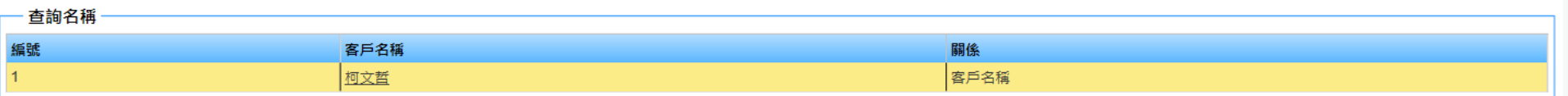

疑似符合的名單資料

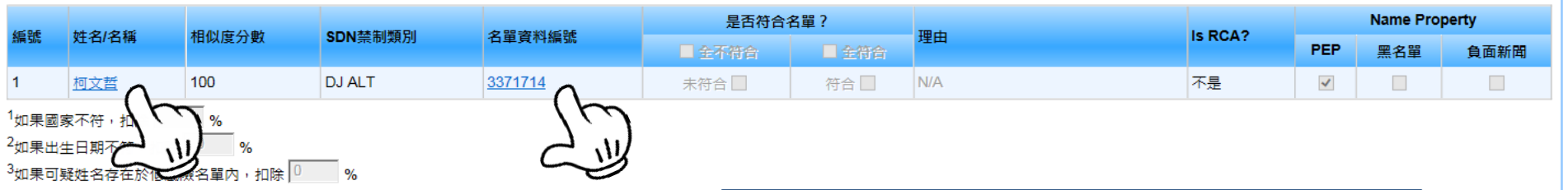

列印查詢清單

檢核新姓名

點選姓名/名稱或名單資料編號可以 看詳細資訊

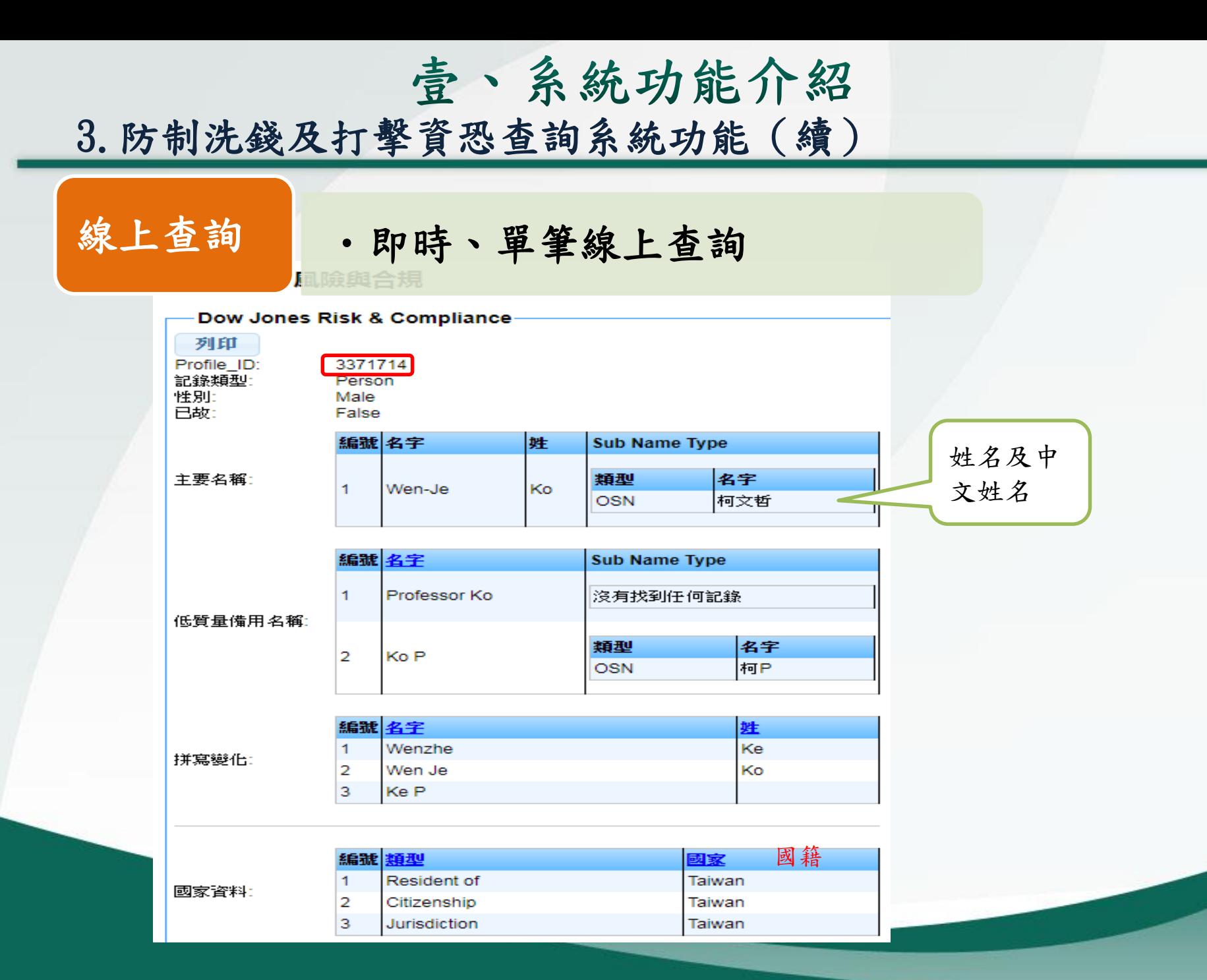

15

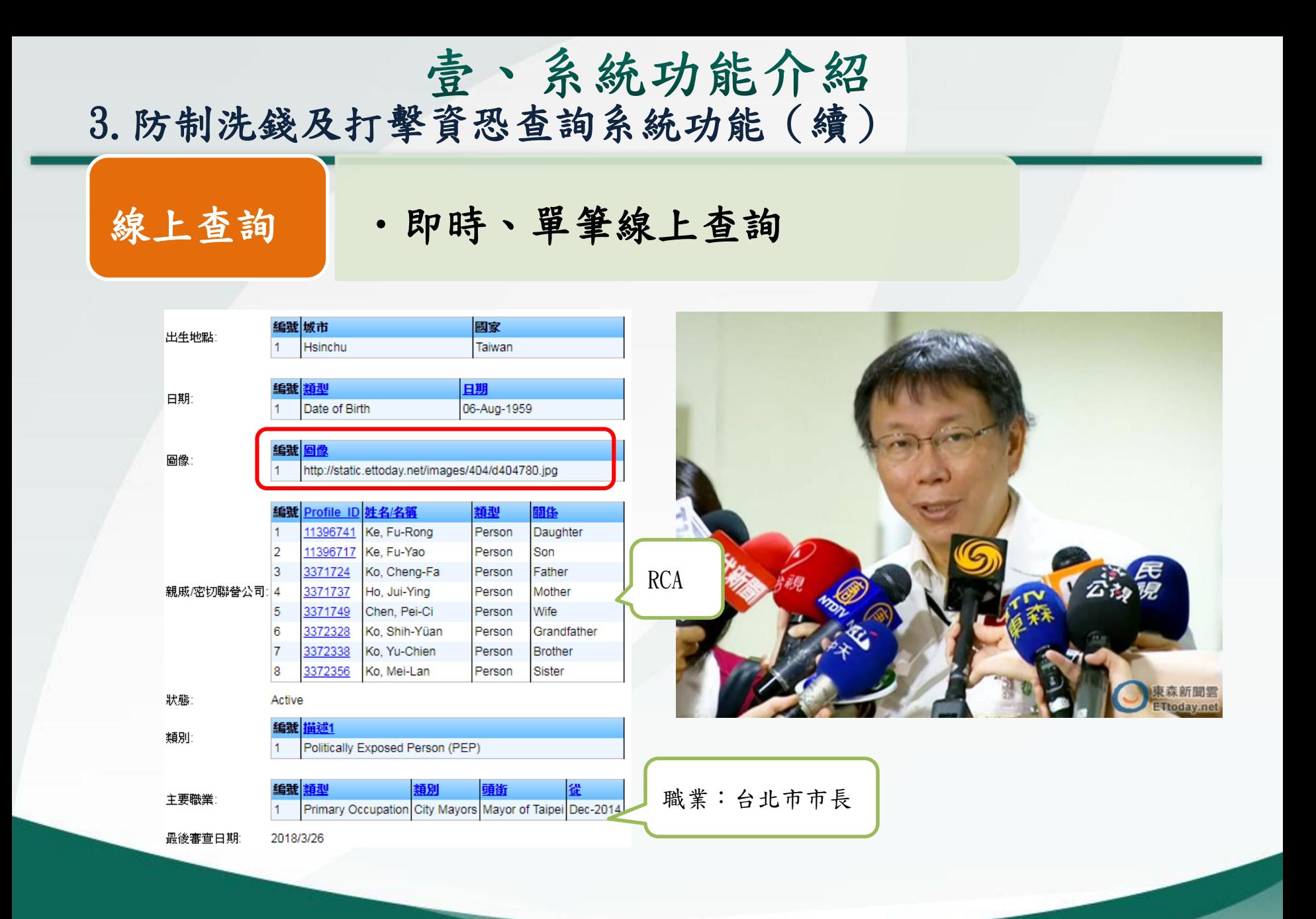

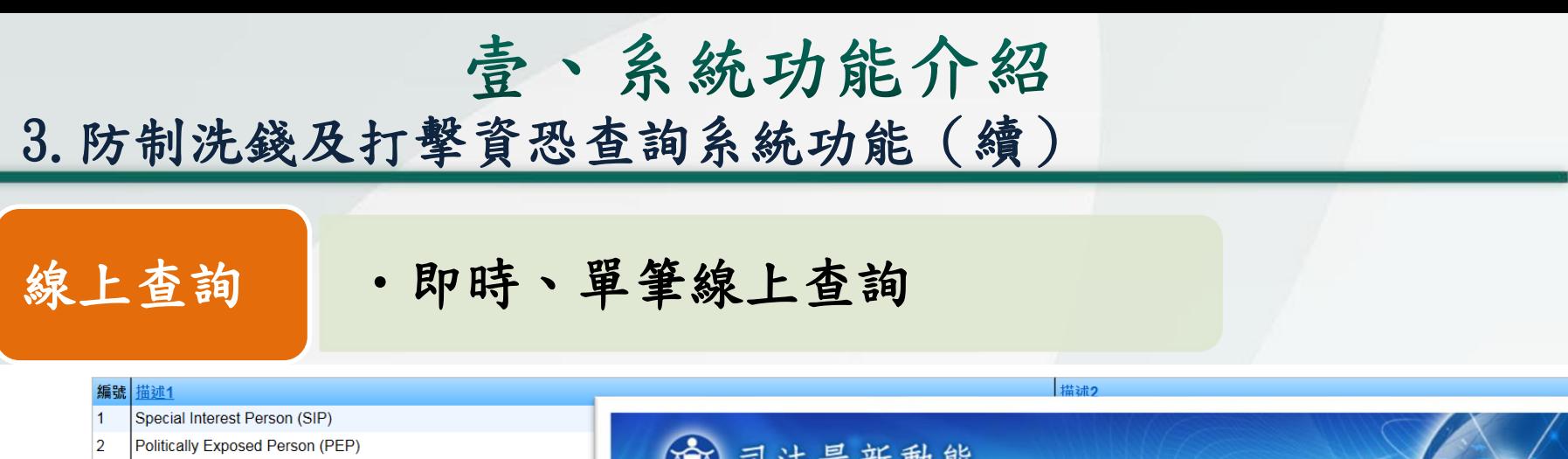

 $\overline{3}$ Special Interest Person (SIP)

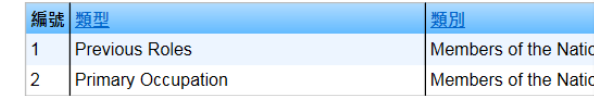

Hsien, Kuo Chuan-Ching Companies mentioned: Pacific SOGO Department ! wife of Taiwanese President Chen Shui-Bian, was cleared of allegations of cor 2004 in return for receiving free store vouchers valued at TWD 270,000 (appro favour of entrepreneur Douglas Hsu, head of the Far Eastern Group, although Prosecutor's Office in May 2006. Hsu and Lin Hua-Teh, who jointly acquired P Nov-2006 Wu Shu-Chen was formally indicted on corruption charges on Nove Taiwan's diplomatic interests. Three presidential aides were also indicted on th hatwaan 2002 and 2006 but that these expenses were not documented by re

Central News Agency English News, 26-Jul-2012, on Factiva.com (h

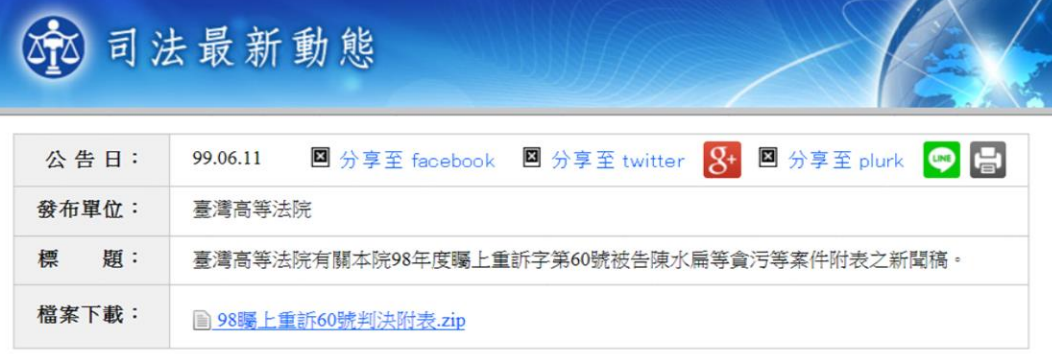

#### 臺灣高等法院有關本院98年度矚上重訴字第60號被告陳水扁等貪污等案件附表之新聞稿。

台灣高等法院新聞稿 (二) 99.6.11

臺灣高等法院有關本院98年度矚上重訴字第60號被告陳水扁等貪污等案件,其中所犯偽造文書罪部份之金額、附表 (2-9), 及本院自公務員侵占公有財物罪中剔除部份之附表(2-17)。

回上一頁

↑回本頁上方

相  $\overline{2}$ http://jirs.judicial.gov.tw/GNNWS/download.asp?sdMsgld=19655 關  $\overline{3}$ http://jirs.judicial.gov.tw/GNNWS/download.asp?sdMsgld=28018  $\vert$  4 http://jirs.judicial.gov.tw/GNNWS/download.asp?sdMsgId=27054 資  $\overline{5}$ Central News Agency English News, 05-Nov-2010, on Factiva.com 訊 6 China Times (Chinese Language - Traditional), 06-Nov-2012, on Far 7 Central News Agency Commercial News (Chinese Language - Trad 連  $\overline{\mathbf{8}}$ http://jirs.judicial.gov.tw/GNNWS/NNWSS002.asp?id=95067&flag=1 結  $\overline{9}$ Taipei Times, 21-Dec-2012, on Factiva.com (https://global.factiva.com/redir/default.aspx?P=sa&AN=TAIP000020121221e8cl0000f&cat=a&ep=ASE) 10 http://jirs.judicial.gov.tw/GNNWS/download.asp?sdMsgld=23546

2017/7/31

编號 來源

類別

主要職業

簡介說明:

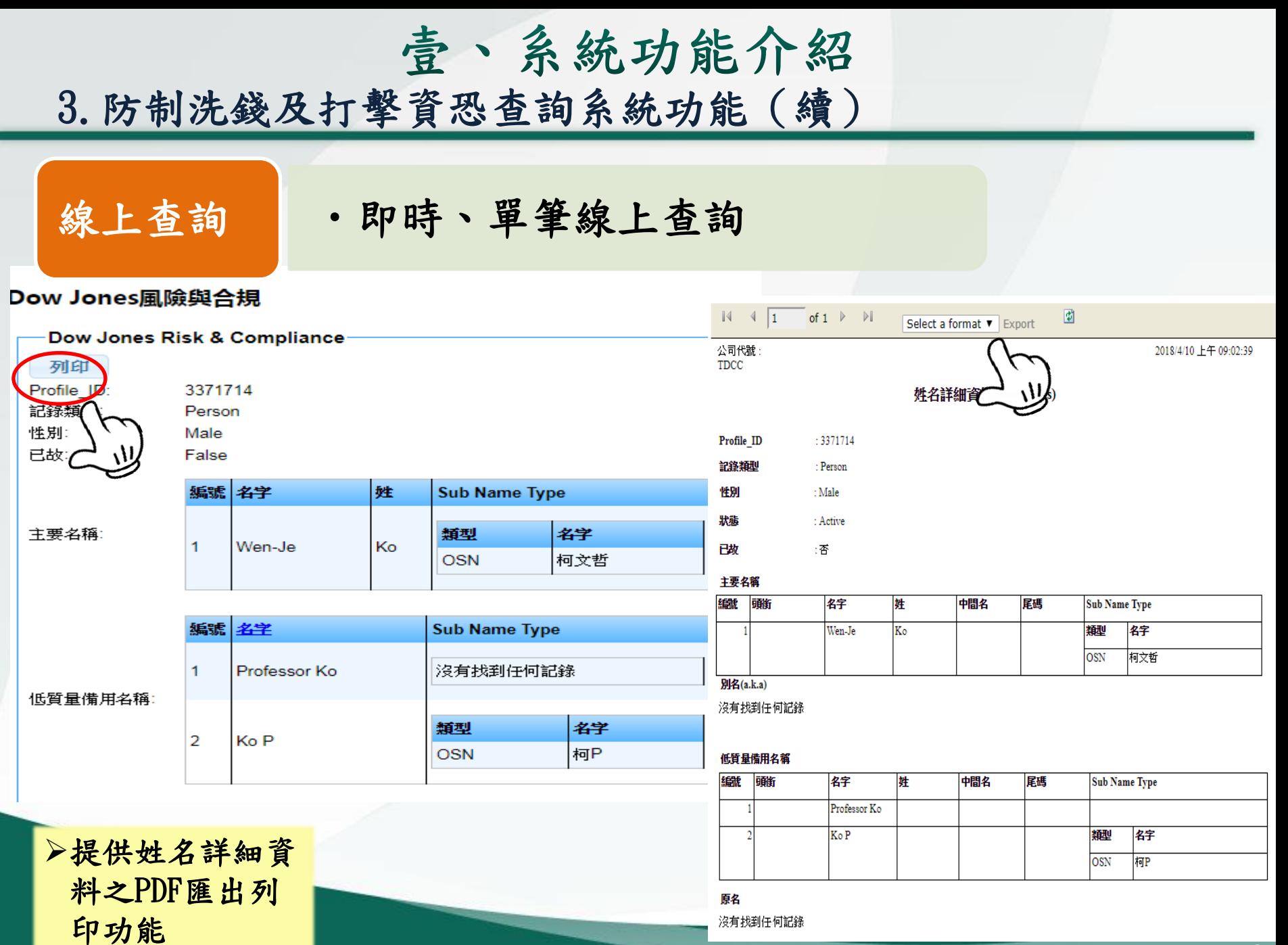

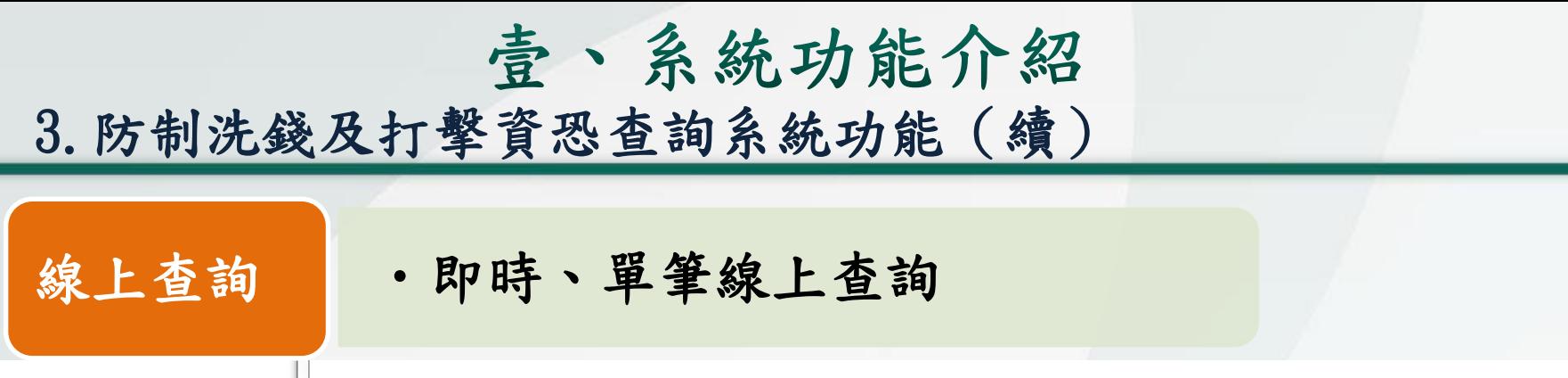

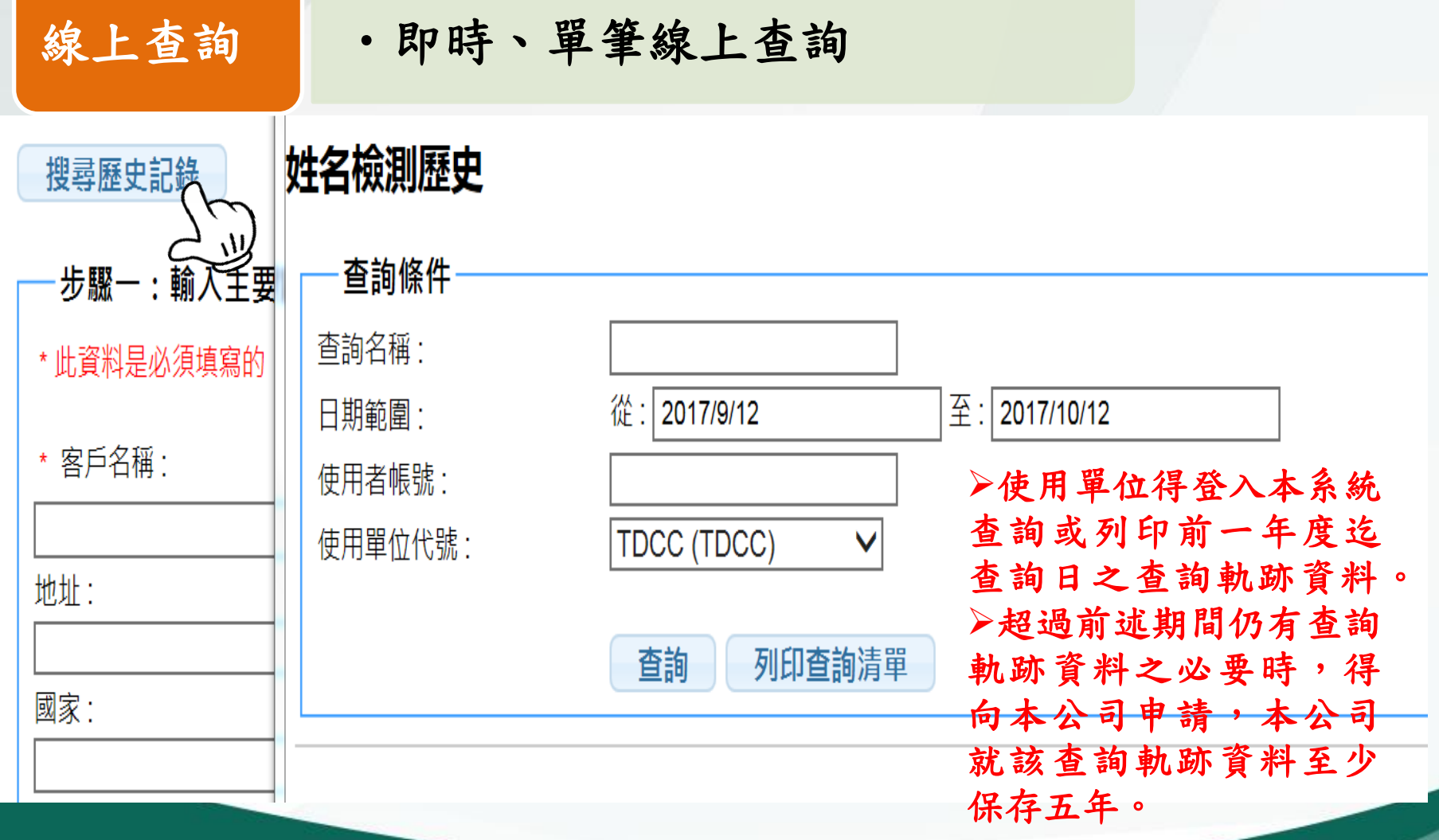

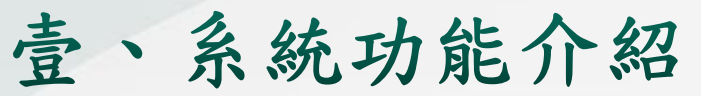

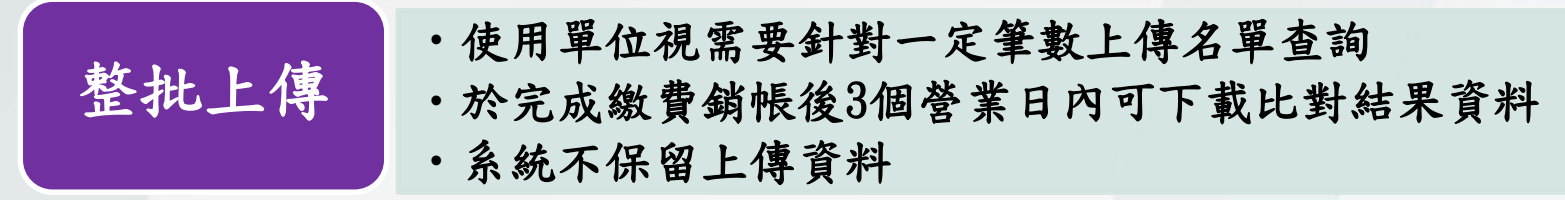

#### 原則

- 1. 一次最高可上傳1萬筆,每日最高限額5萬筆(考量系統頻寬 建議使用單位依客戶重要性及風險程度制定排程)
- 2. 上傳檔案後即可列印繳費單
- 3. 7天未完成繳費銷帳,系統自動刪除上傳資料
- 4. 完成繳費銷帳後始產生比對結果
- 5. 上傳之授權使用者始有下載比對結果之權限
- 6. 系統於完成比對後之第14天,自動刪除上傳資料及比對結果
- 7. 檔案上傳及下載格式

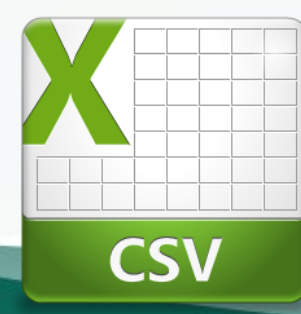

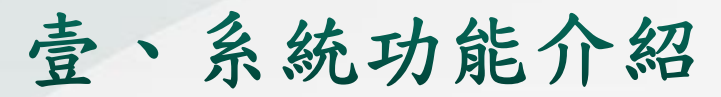

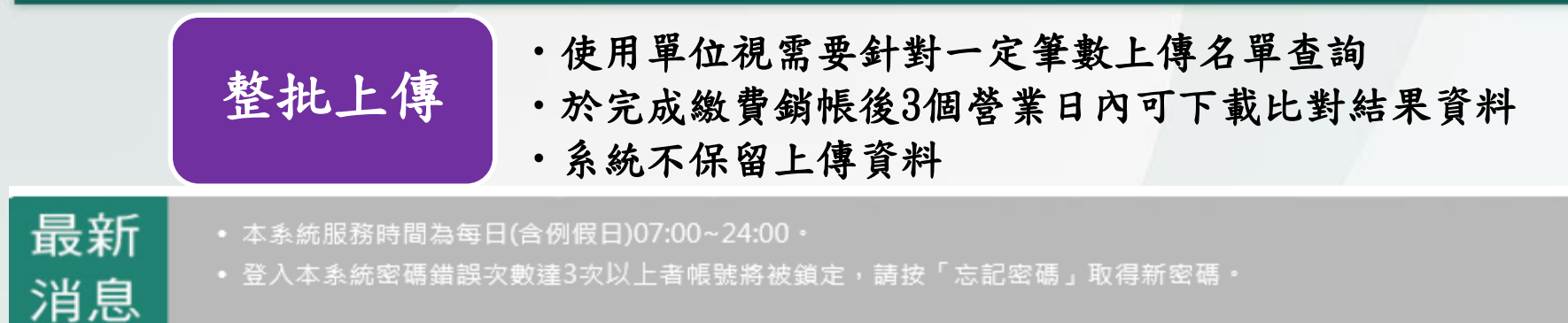

## 防制洗錢及打擊資恐查詢系統 **AML/CFT Screening Platform-**

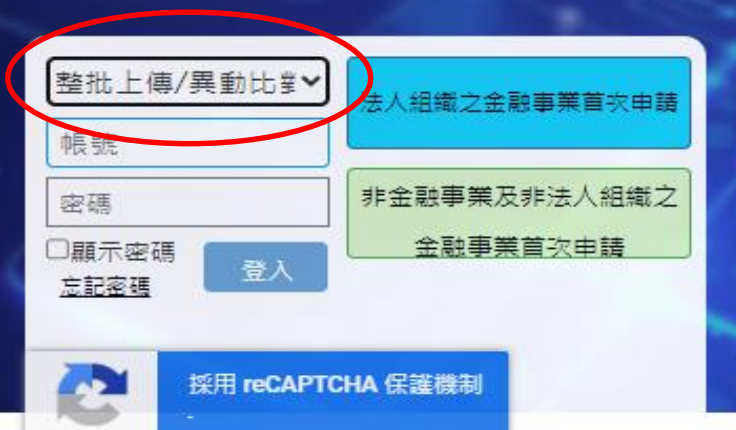

第前 W → W

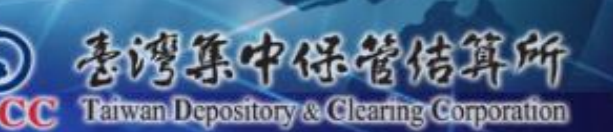

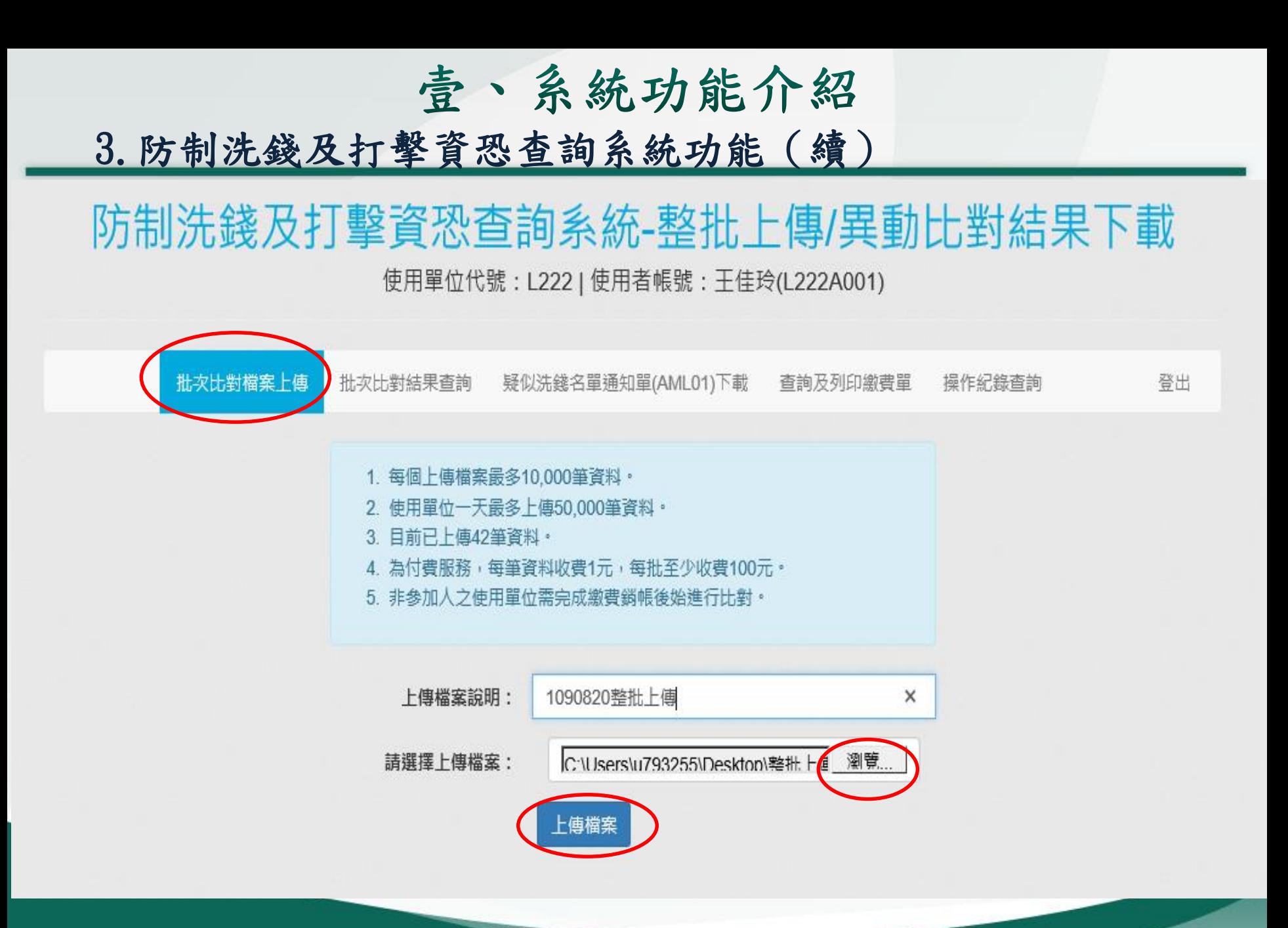

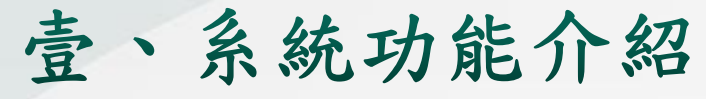

### 防制洗錢及打擊資恐查詢系統-整批上傳/異動比對結果下載

使用單位代號: L222 | 使用者帳號: 王佳玲(L222A001)

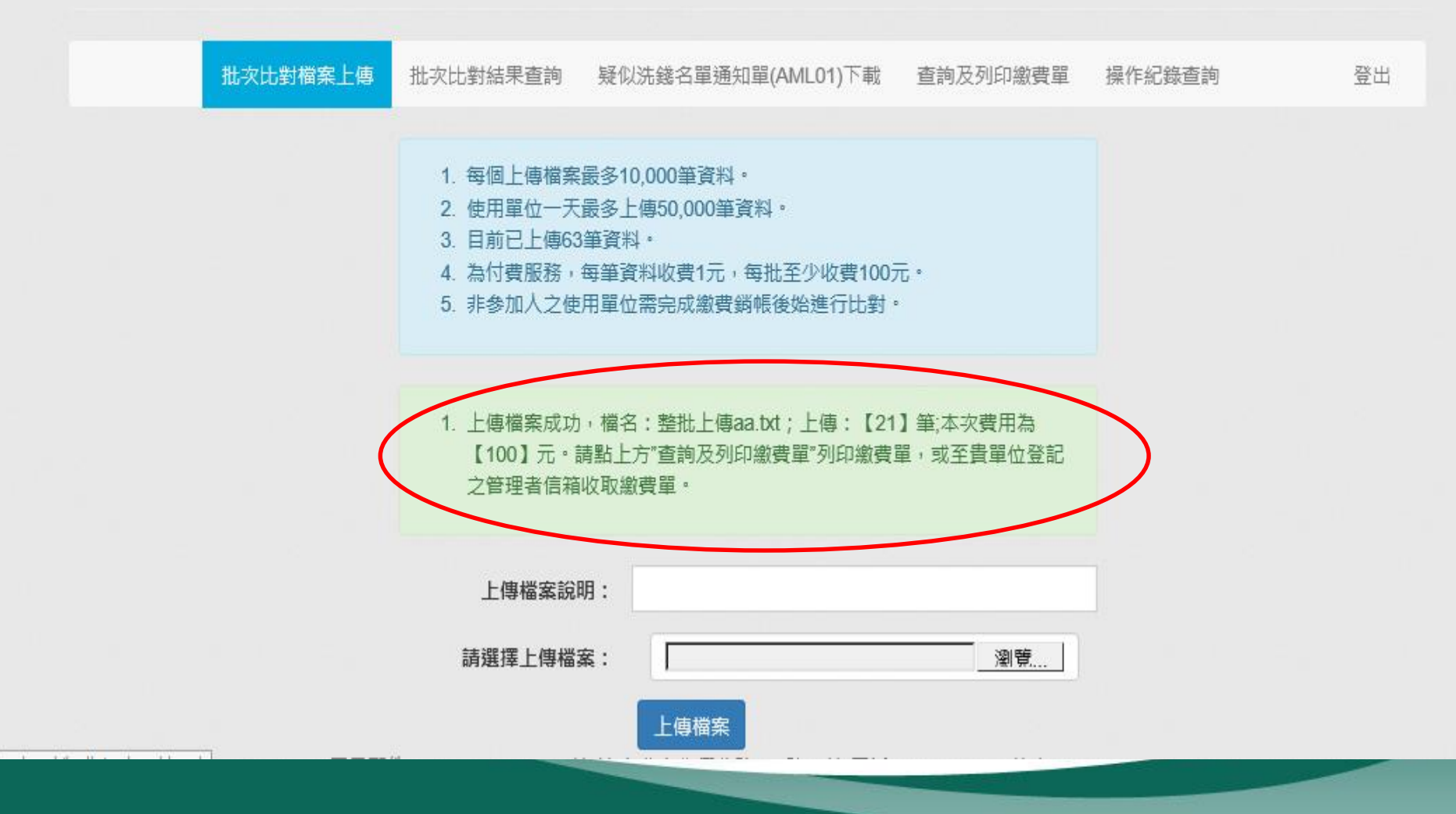

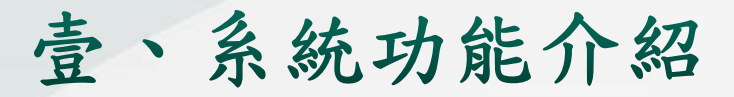

### 防制洗錢及打擊資恐查詢系統-整批上傳/異動比對結果下載

使用單位代號: L222 | 使用者帳號: 王佳玲(L222A001)

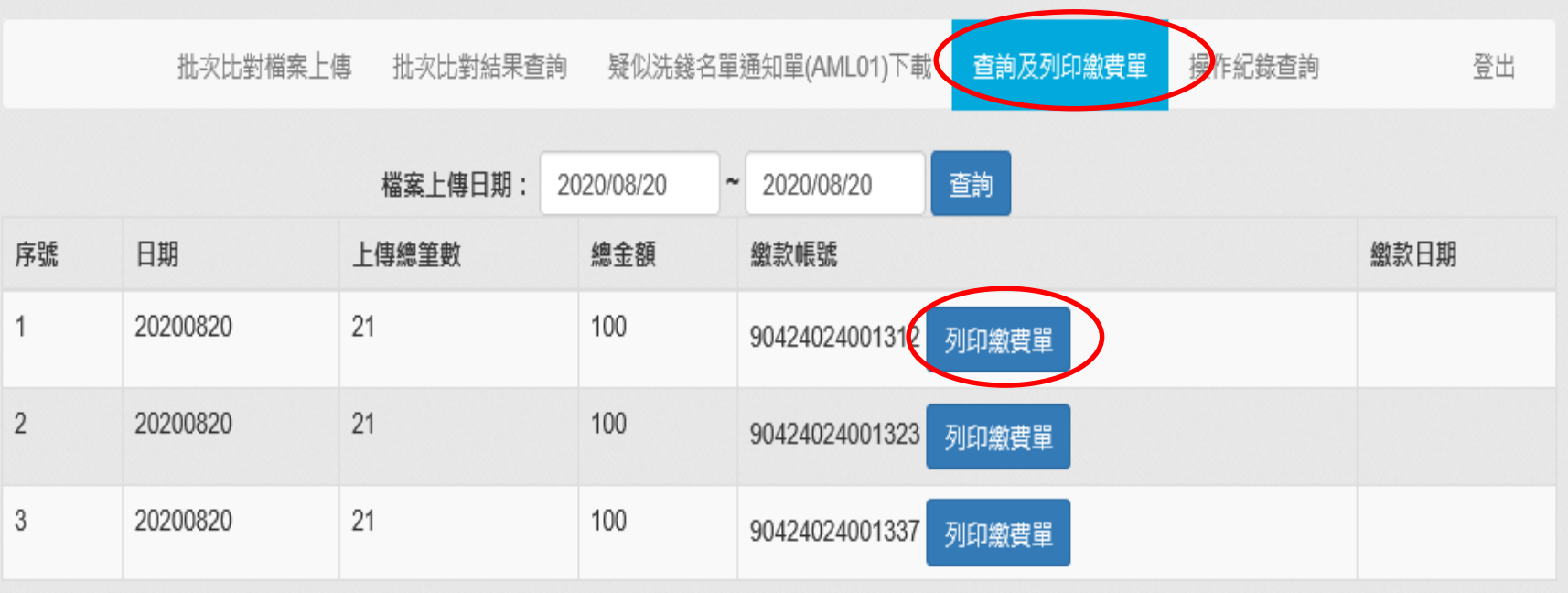

 $\overline{1}$ 

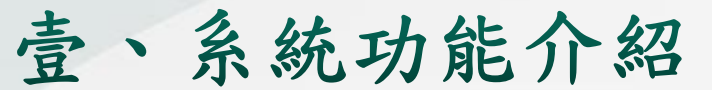

整批上傳繳費單樣本

臺灣集中保管結算所

防制洗錢及打擊資恐查詢系統繳費單 (整批上傳費用)

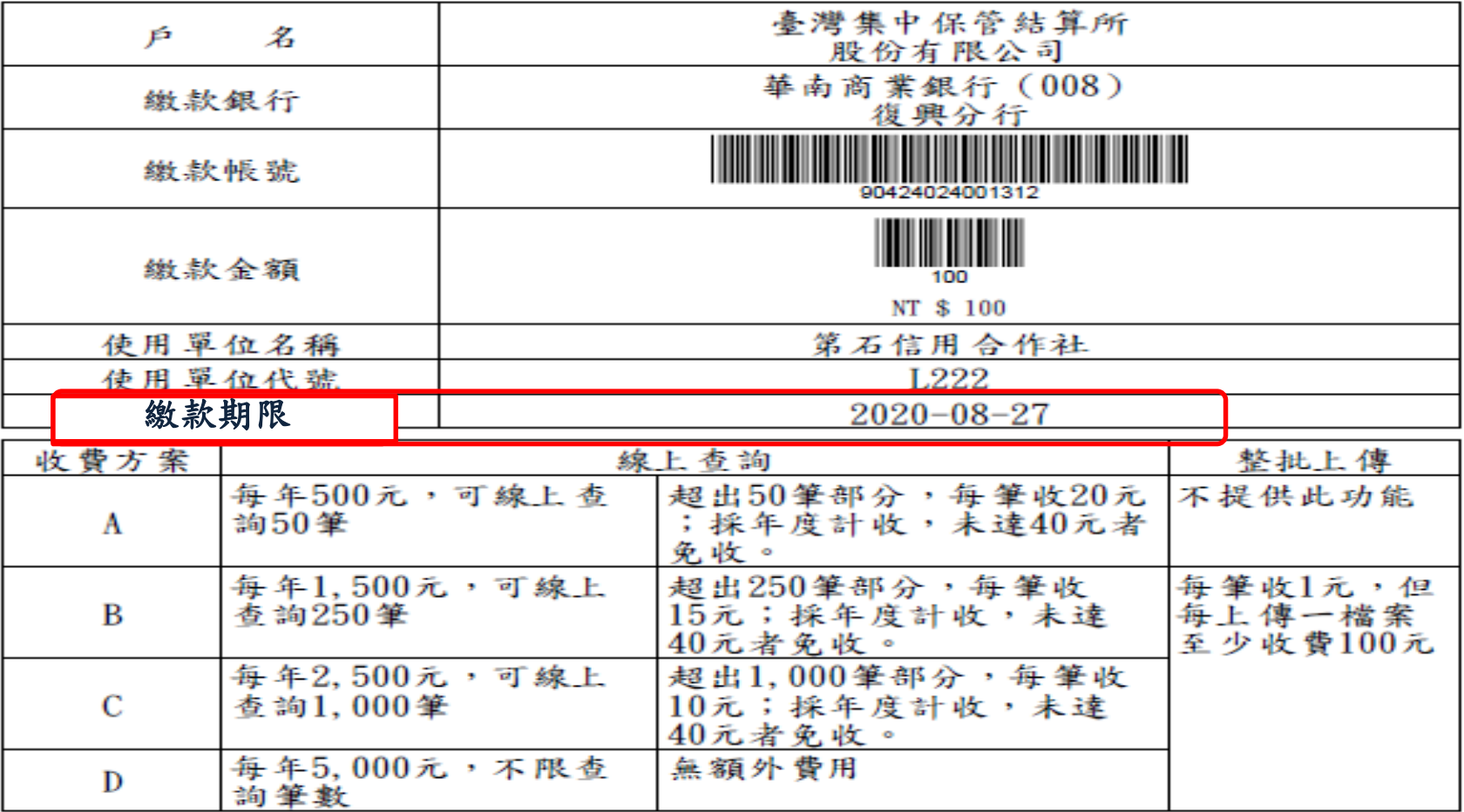

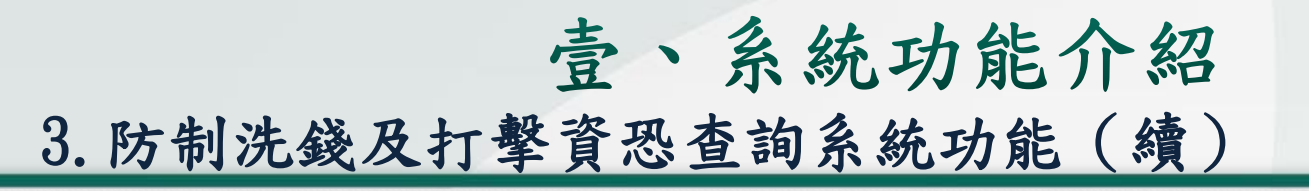

### 防制洗錢及打擊資恐查詢系統-整批上傳/異動比對結果下載

使用單位代號: L222 | 使用者帳號: 王佳玲(L222A001)

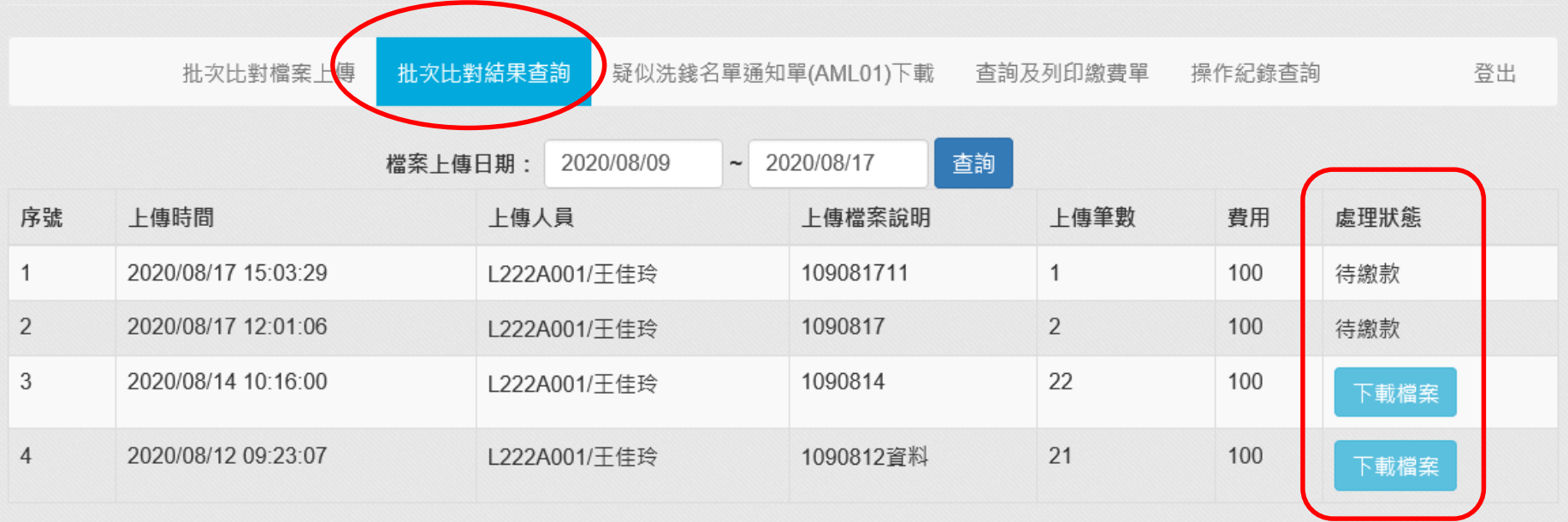

- 1. 姓名模糊比對之相似度RC(Relative Corrlation)值分數為90,比對結果如有≧RC分數之情事,系統僅取其中一筆分數最高者,若RC值最高分有多筆時,取最 高分名單中最後審杳日期最新一筆。請使用單位務必再進入洗錢防制杳詢系統,進一步杳詢更多資訊。
- 2. 命中類別:BL(黑名單)、NN(負面新聞)、RCA(親屬或親密關係人)、PEP(高知名度政治人物)。
- 3. 名單最後審查日期意指道瓊斯於名單資料庫有新增異動、修改、刪除等情事所記載之日期或檢視資料庫之日期。

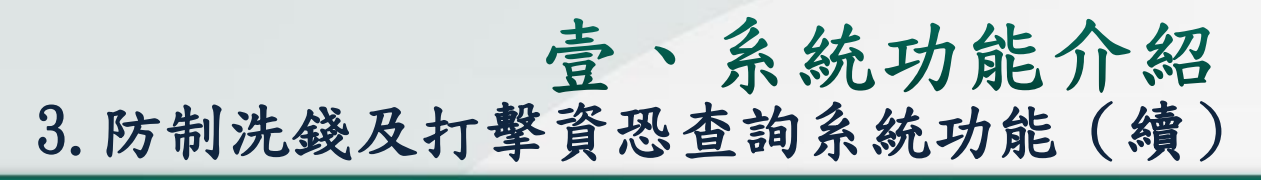

### 防制洗錢及打擊資恐查詢系統-整批上傳/異動比對結果下載

使用單位代號: L222 | 使用者帳號: 王佳玲(L222A001)

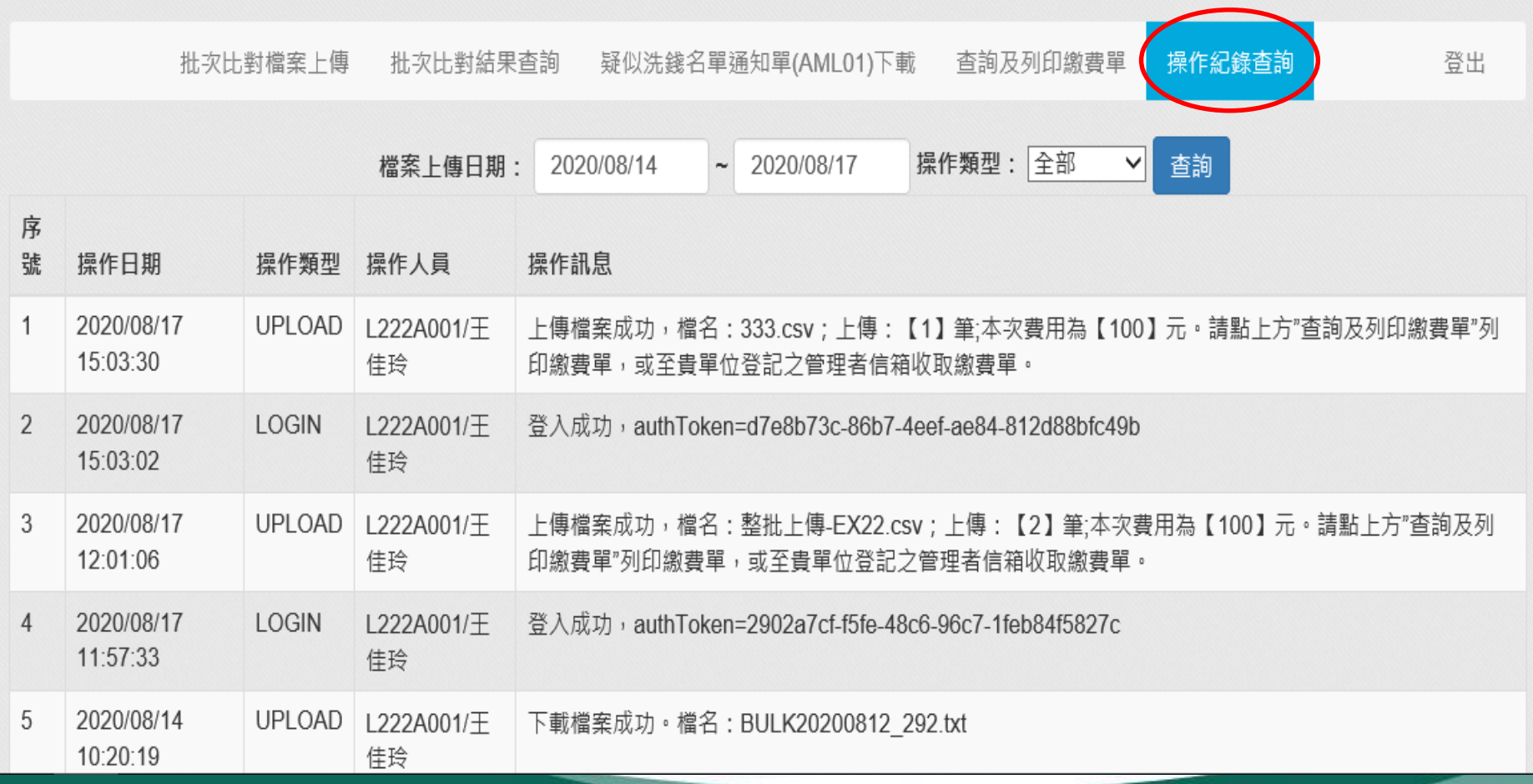

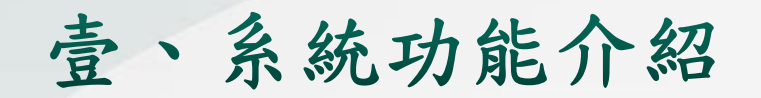

4. 常見問題

- 1) 中文姓名RC值
	- 名單資料庫姓名:陳怡靜,輸入陳怡靜RC值會出現100分
	- 中文姓名順序顛倒不會出現比對結果,情況如下
	- 輸入姓名順序顛倒(如陳靜怡、靜陳怡、怡靜陳、靜怡陳等), 不會出現比對結果
- 2) 英文RC值>90可能情況如下

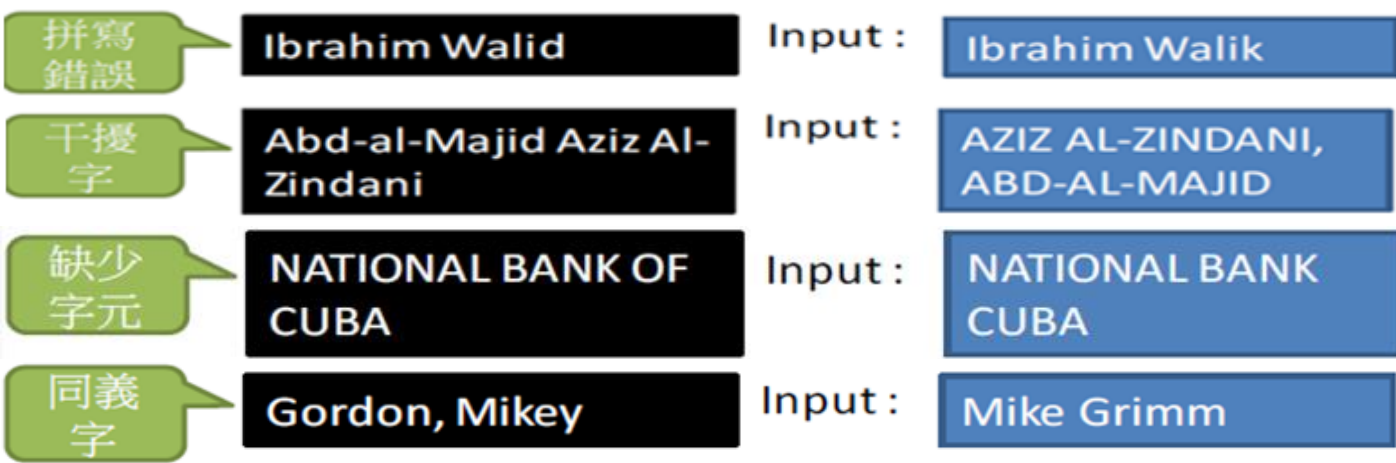

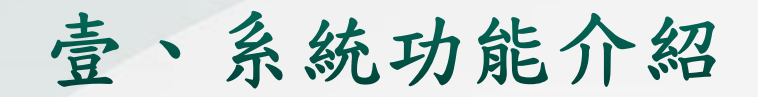

#### 4. 常見問題

### 3) 負面新聞之簡介說明為英文:建議使用Google翻譯

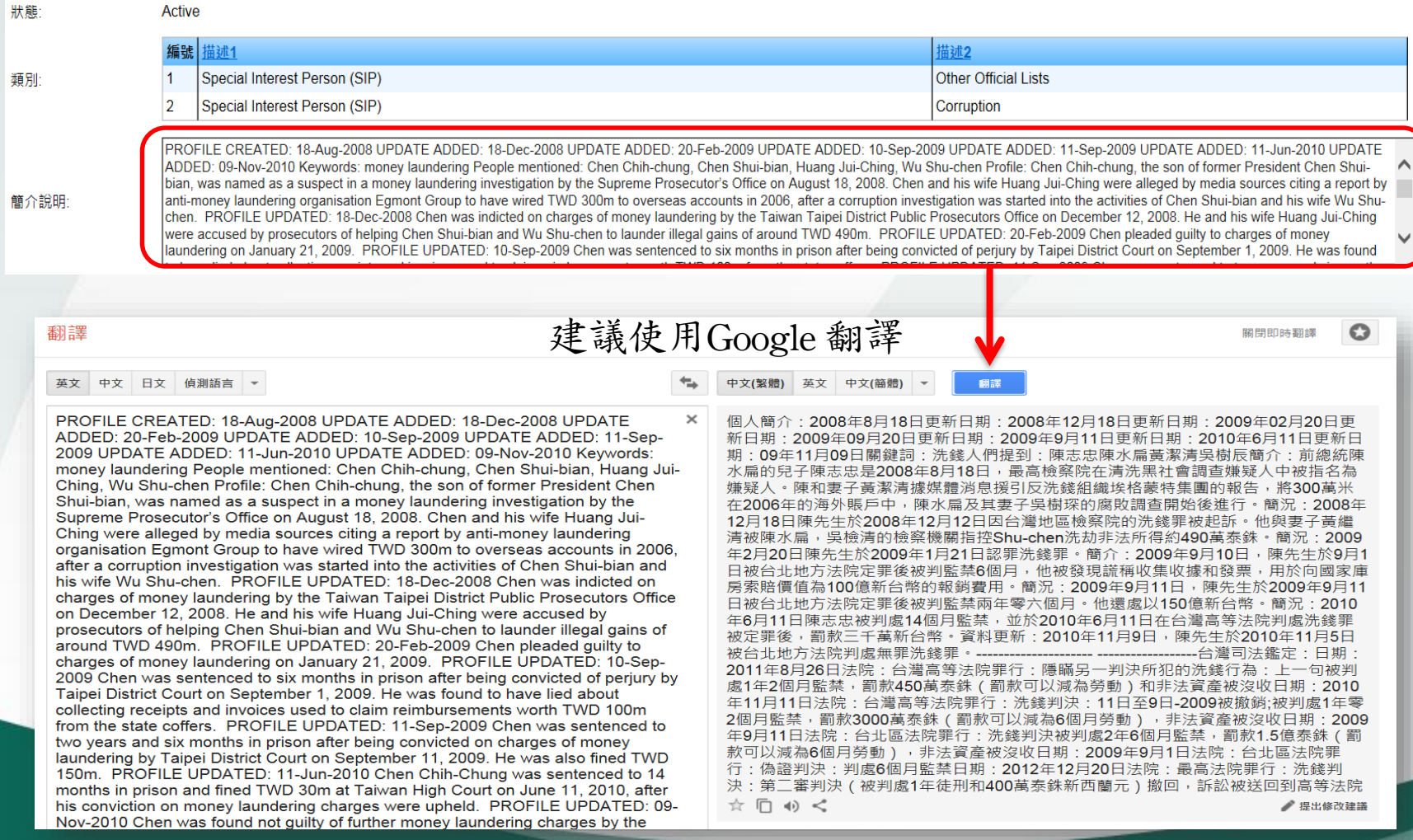

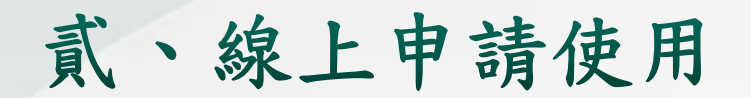

## 1. 首次申請流程 2. 新增使用者流程

貳、線上申請使用

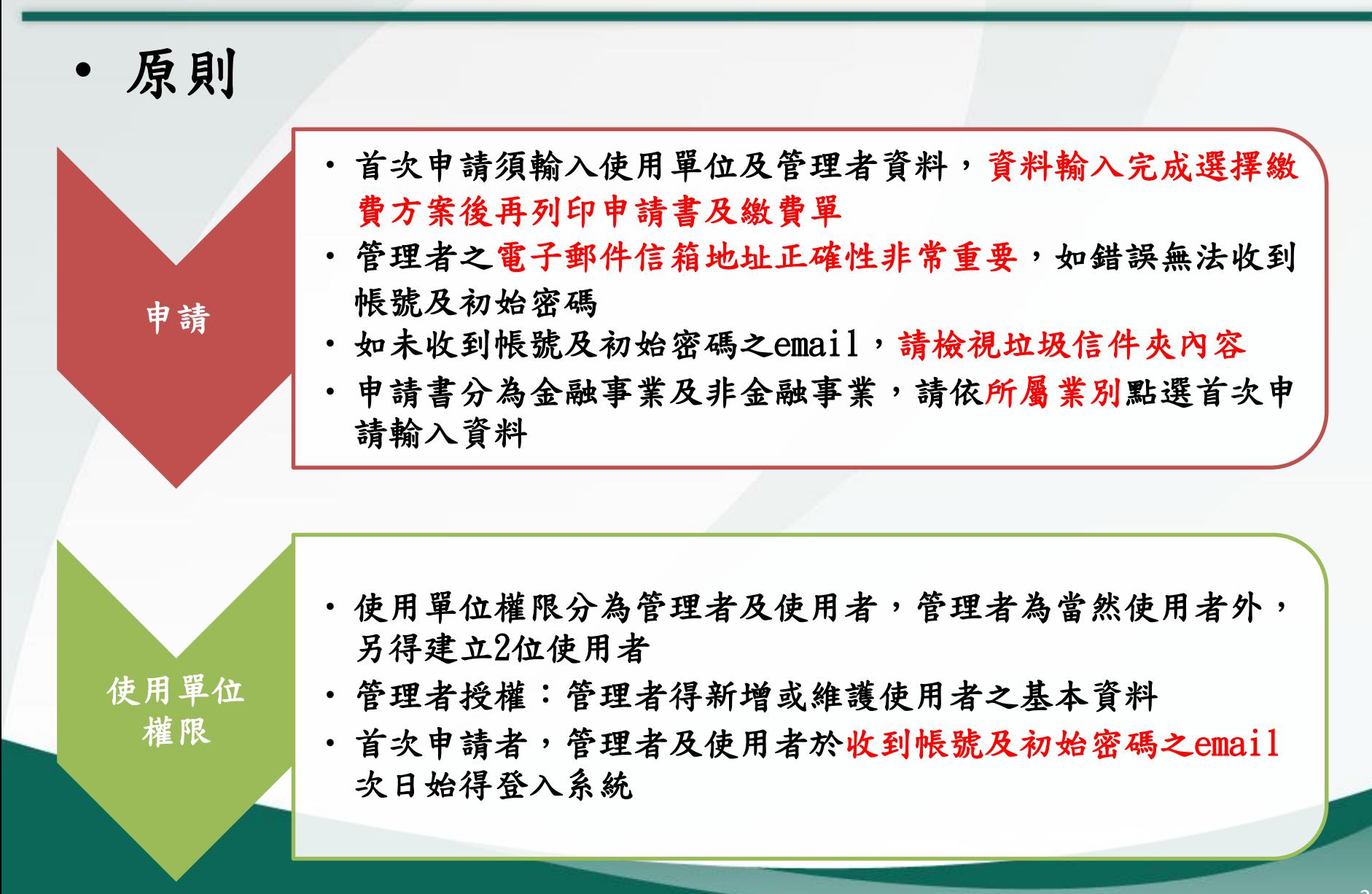

貳、線上申請使用

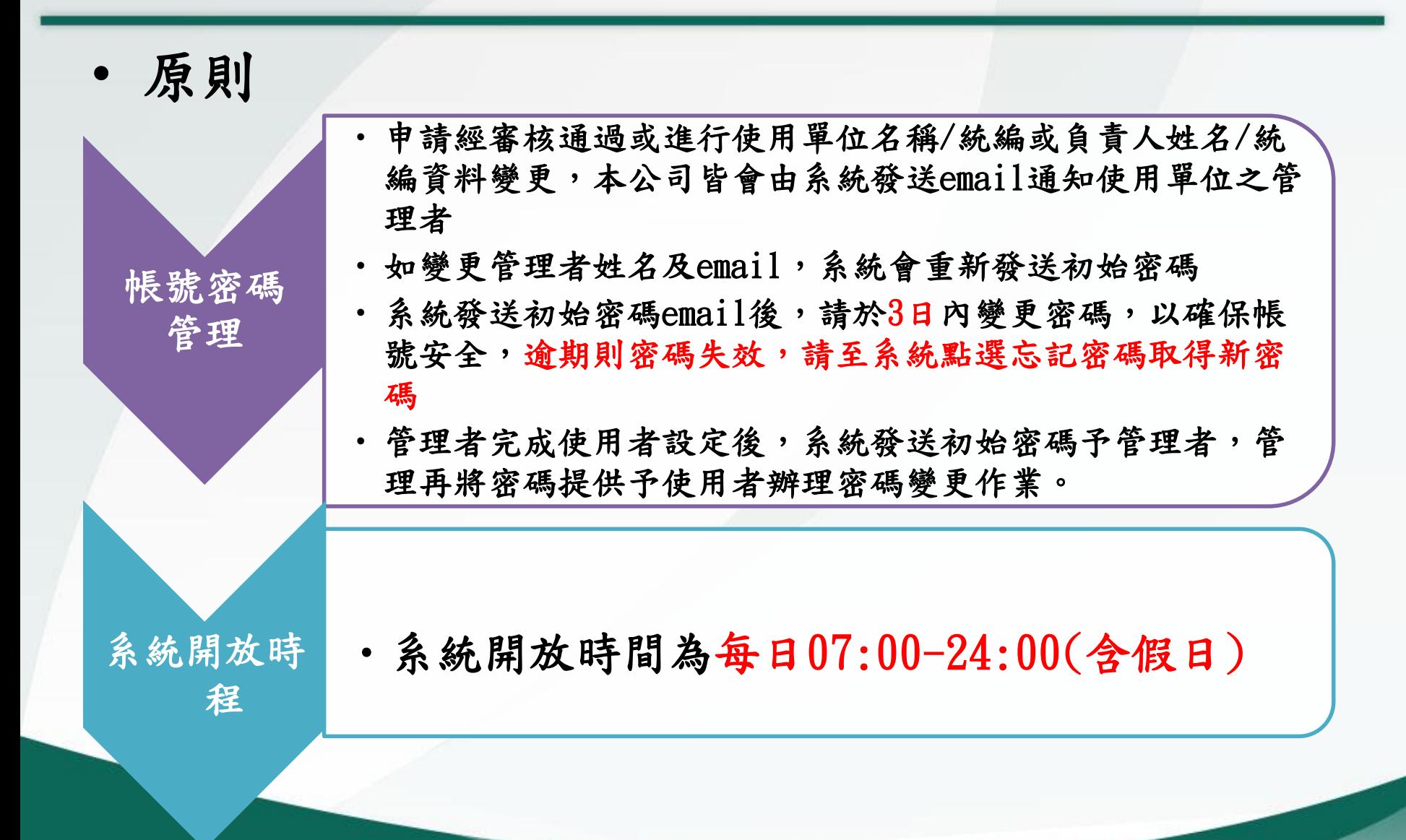

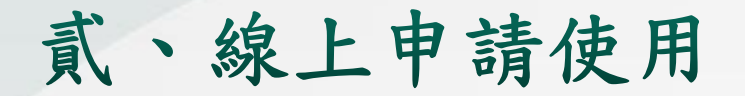

## 1. 首次申請流程

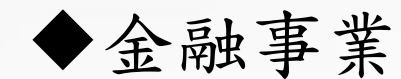

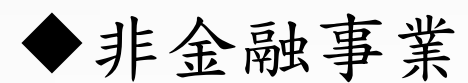

1.首次申請流程(續)

金融事業

證券商、票券金融公司、信用卡公司、保險公司、證券商、證券投資信 託事業、信用合作社、證券金融事業、證券投資顧問事業、證券集中保 管事業、期貨商、信託業、其他經目的事業主管機關指定之金融機構 (電子支付公司、資產管理公司、融資性租賃公司… )

#### 非金融事業

銀樓業、地政士及不動產經紀業、律師、公證人、會計師、記帳士、 記帳及報稅代理人

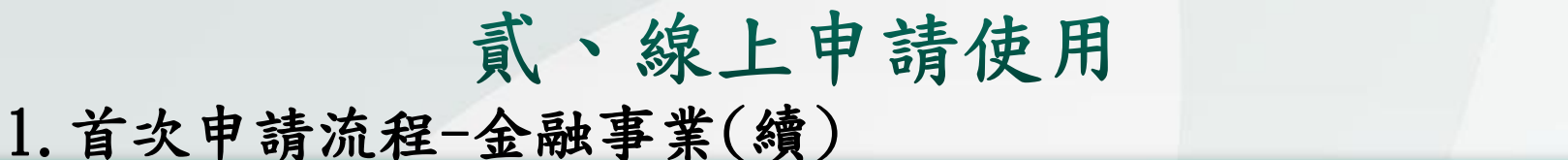

#### $\overline{5}$ 系統Email傳送管理者帳號/初始密碼至管理者電子郵件信箱 如尚未與本公司有業務 使用申請書蓋用印  $3<sup>°</sup>$ 往來,請同時檢送印鑑 鑑並依繳費單繳費 卡及公司變更事項登記 ,再將申請書送交 表(首頁)等證明文件 本公司業務受理窗 **TDCC** 口  $\boxed{4}$ 確認完成繳費 下載列印使用申請書及繳費單  $\mathbf{2}$ 金融事業 (使用單位管理者)  $949344604$ 線上輸入首次申請資料及選擇費率方案,檢核無誤  $\mathbf{1}$ 提交申請 管理者應於三天內登入系統變更初始密碼(密碼原則為  $6<sup>1</sup>$ 至少8碼(含英文大小寫及數字),依需求得建置2名使用 者帳號資料

貳、線上申請使用 1.首次申請流程-非金融事業(續)

#### $6 \,$ 系統Email傳送管理者帳號/初始密碼至管理者電子郵件信箱 公會確認會員  $3\overline{)}$  $\overline{\mathbf{4}}$ 使用申請書簽章 資料無誤後造 後並依繳費單繳 冊發函轉送本 費,再交付所屬 公司 中華民國不動產代銷經線<br>商業同業公會全國聯合會 公會確認 > TDCC 中華民國金銀珠寶商業  $\overline{5}$ 同業公會全國聯合會 所屬公會 確認完成繳費 下載列印使用申請書及繳費單  $\overline{2}$ 非金融事業或人員 防制洗錢及打擊資<u>恐</u>不。 (使用單位管理者) 線上輸入首次申請資料及選擇費率方案,檢核無誤 提交申請 管理者應於三天內登入系統變更初始密碼(密碼原則為 至少8碼(含英文大小寫及數字),依需求得建置2名使用 者帳號資料

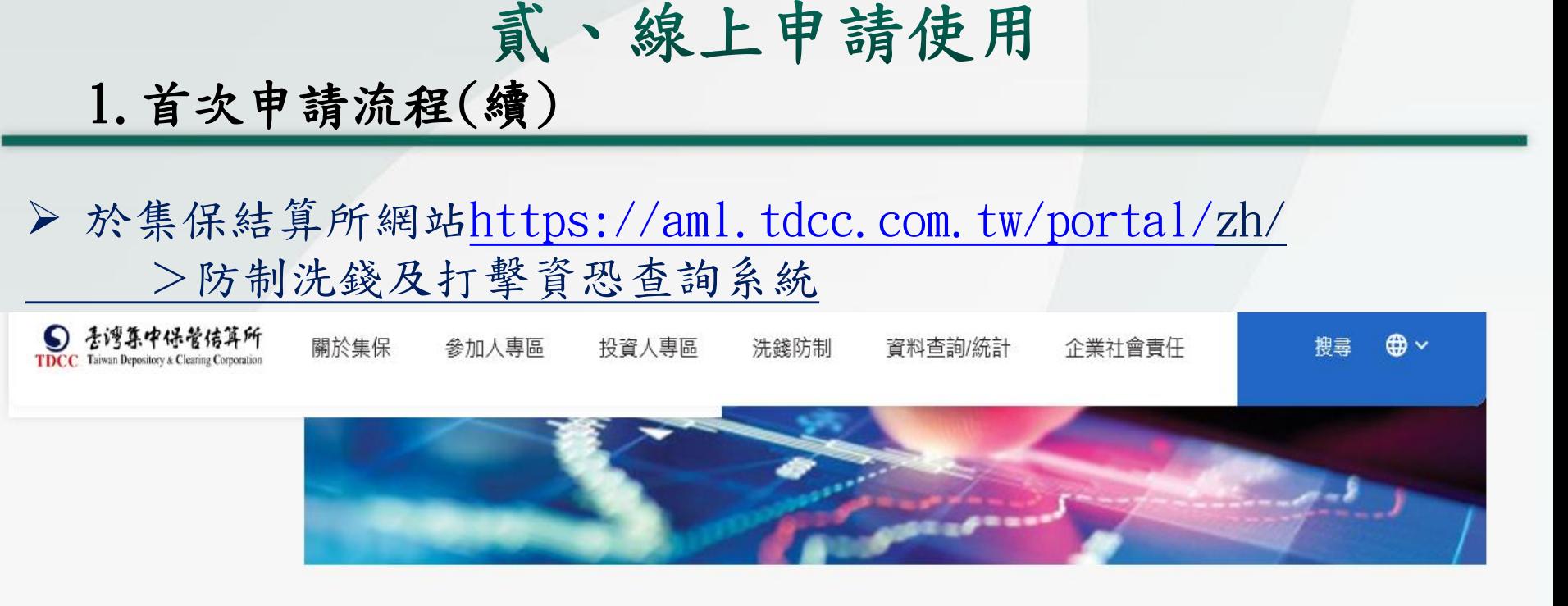

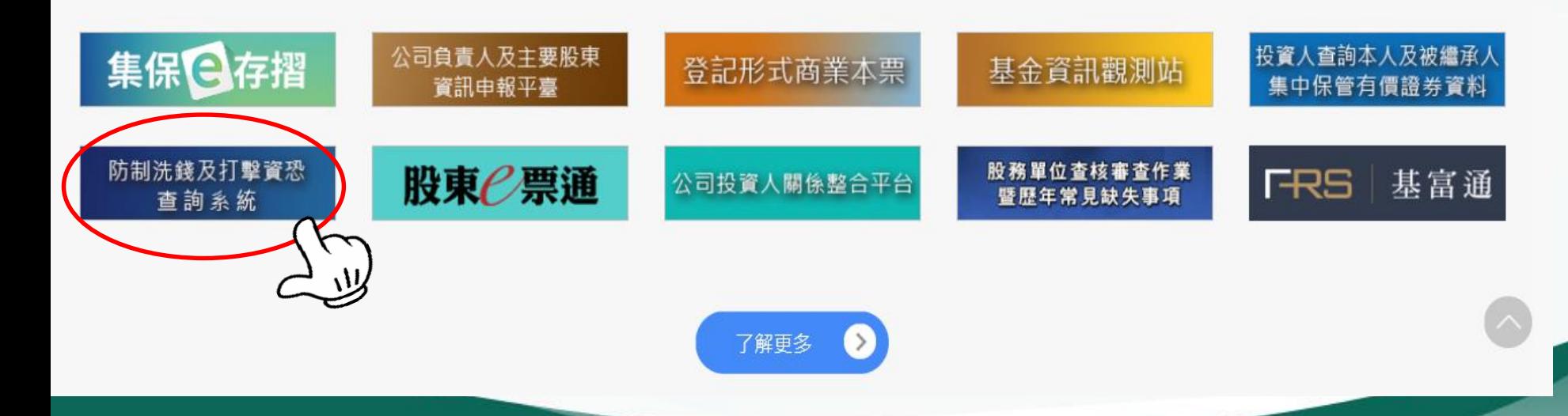

#### 1.首次申請流程(續)

點選防制洗錢及打擊資恐查詢系統

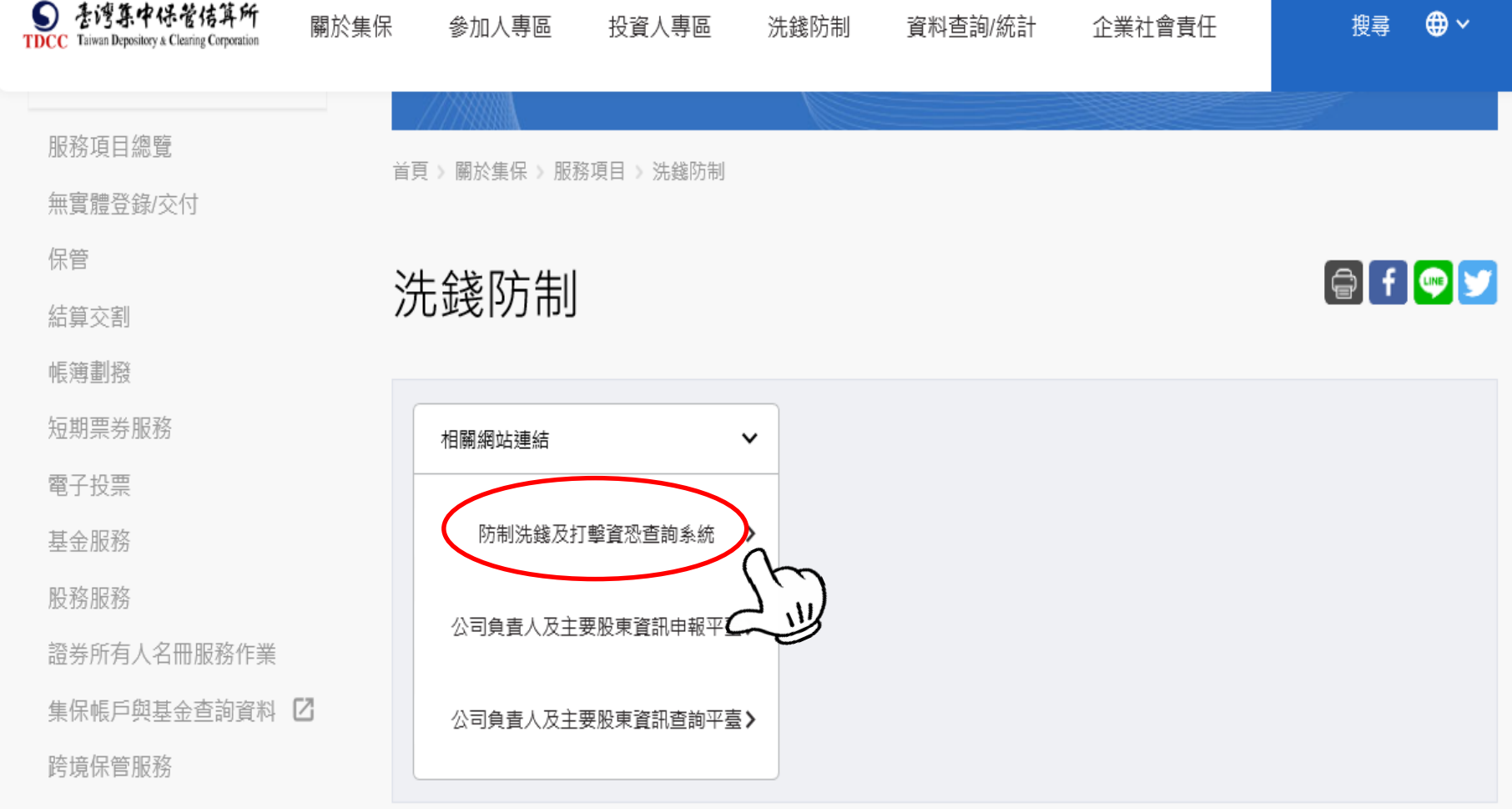

貳、線上申請使用

#### > 於集保結算所網站<https://aml.tdcc.com.tw/AMLAMF/login.html>

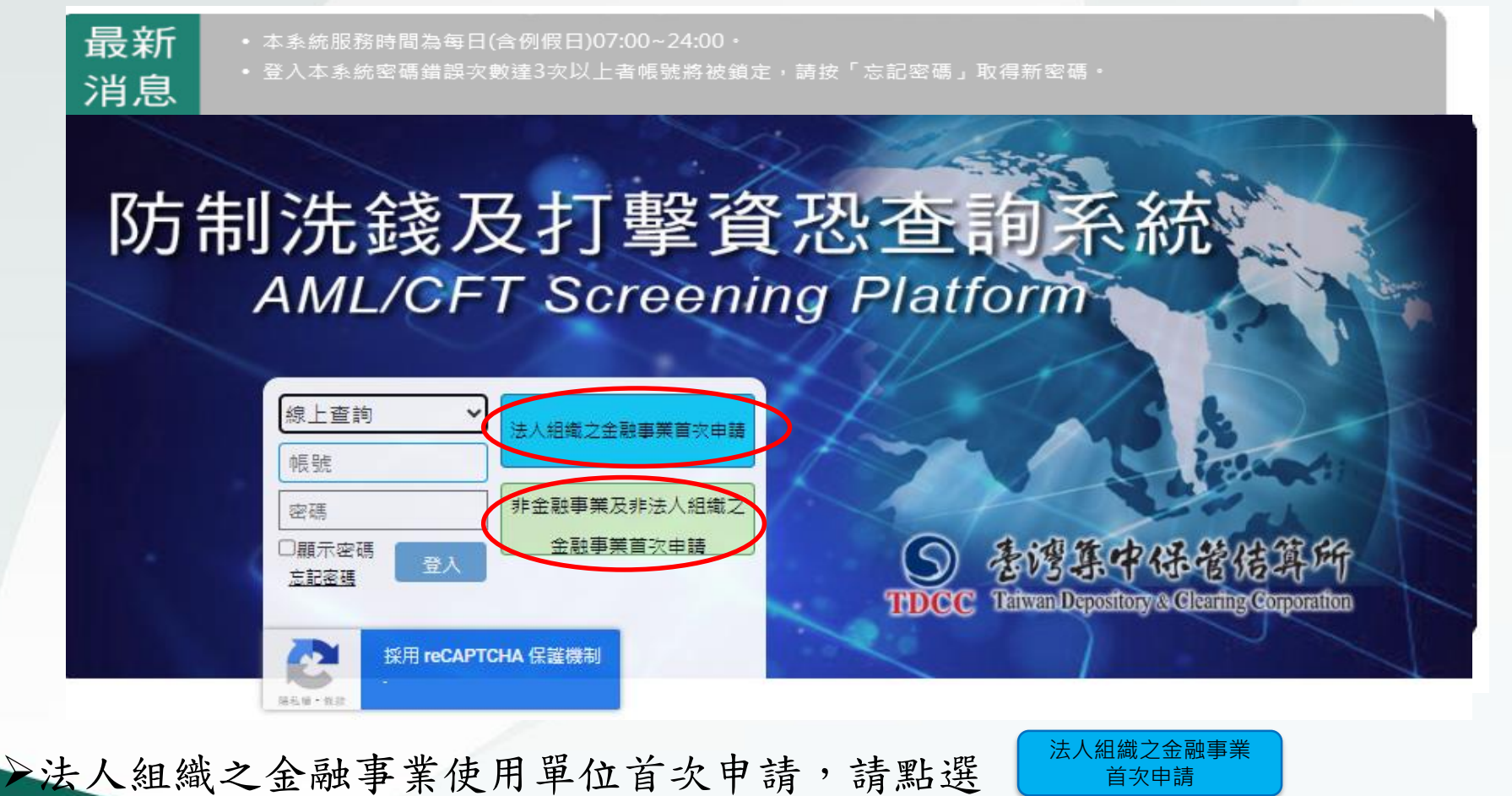

非金融事業及非法人組織之金融事業使用單位首次申請,請點選 非金融事業及非法人組 織之金融事業首次申請

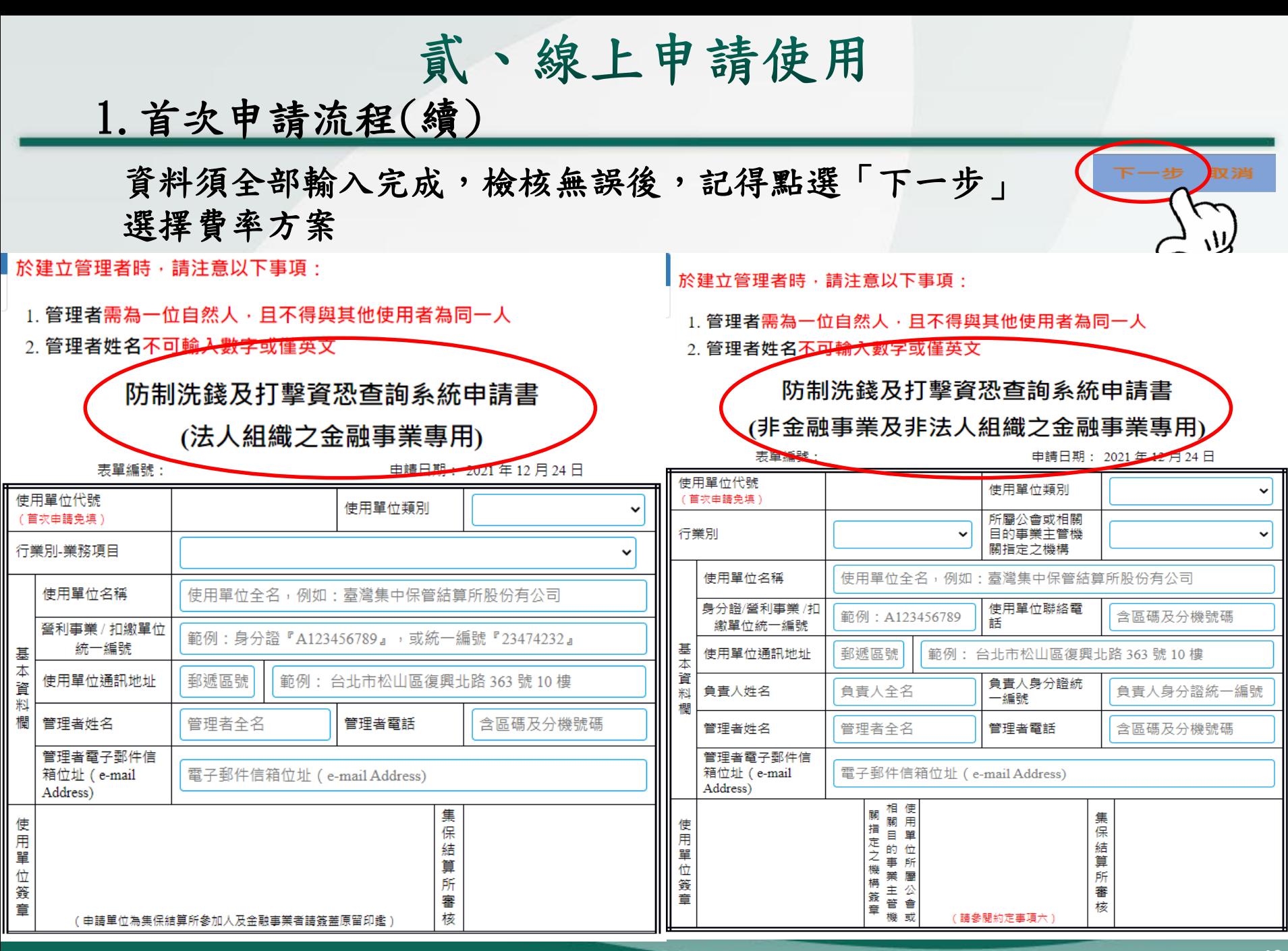

貳、線上申請使用

#### 防制洗錢及打擊資恐查詢系統 帳號權限管理

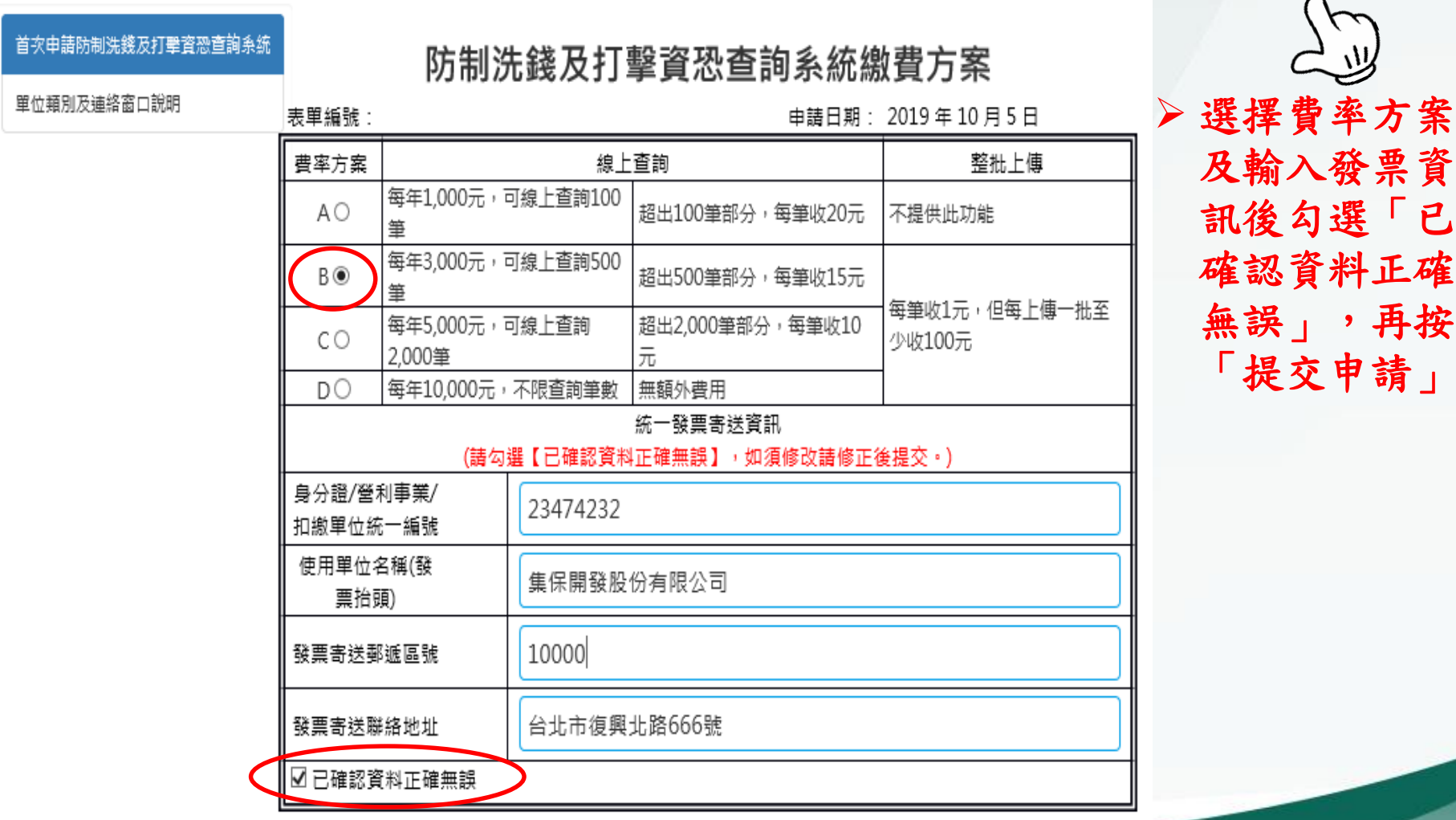

取消

上一步

貳、線上申請使用

#### 防制洗錢及打擊資恐查詢系統 帳號權限管理

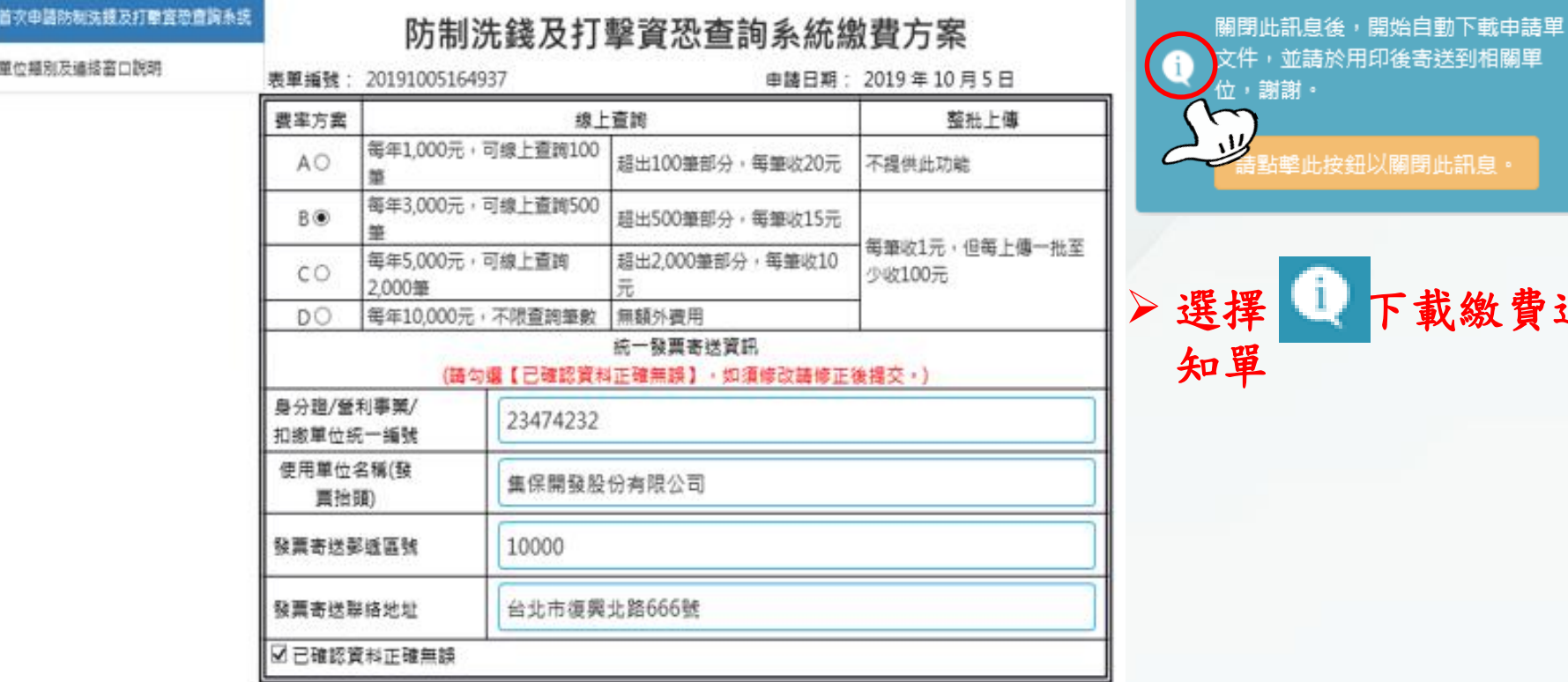

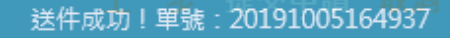

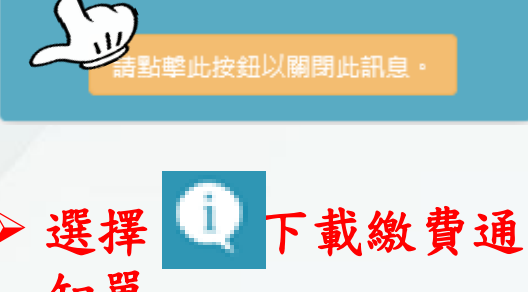

貳、線上申請使用

#### 防制洗錢及打擊資恐查詢系統 帳號權限管理

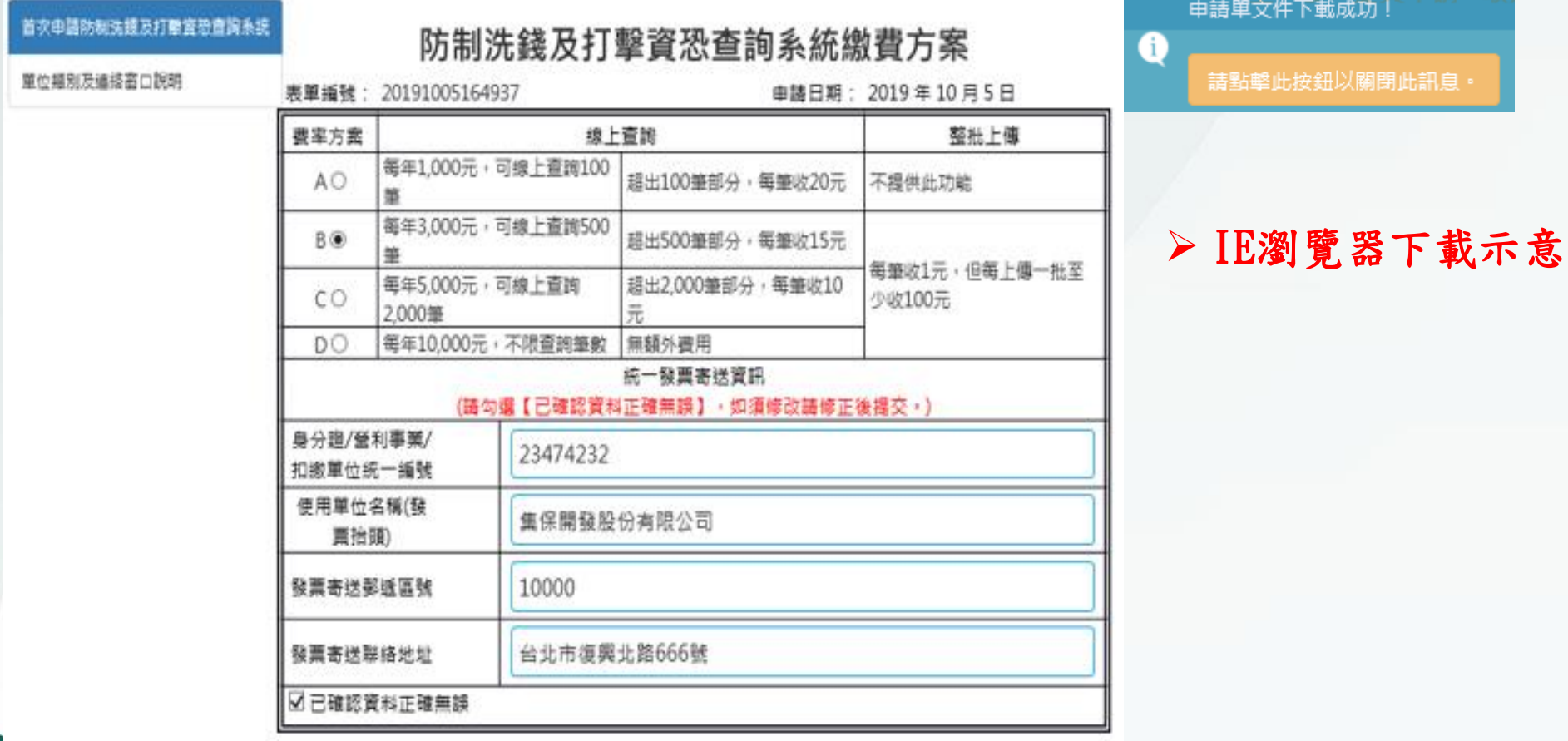

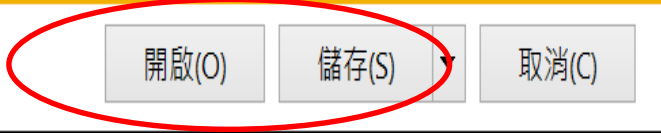

貳、線上申請使用

#### 防制洗錢及打擊資恐查詢系統 帳號權限管理

#### 首次申請防制洗護及打辦資源會調系統

單位輻別及連接高口說明

#### 防制洗錢及打擊資恐查詢系統繳費方案

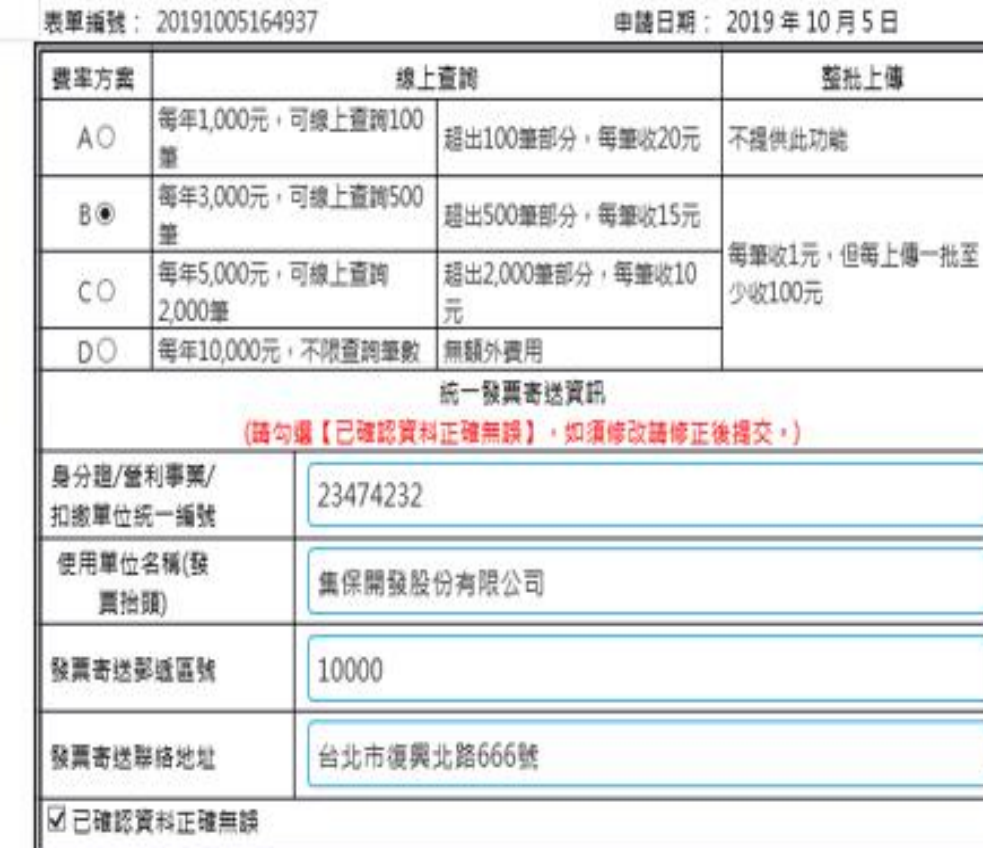

申請單文件下載成功! 請點擊此按鈕以關閉此訊息·

G

 Google Chrome 瀏覽器下載示意

 $\boxtimes$ 20191005165843.pdf COMMONSTRATION COMPOSITIONS

1.首次申請流程(續)

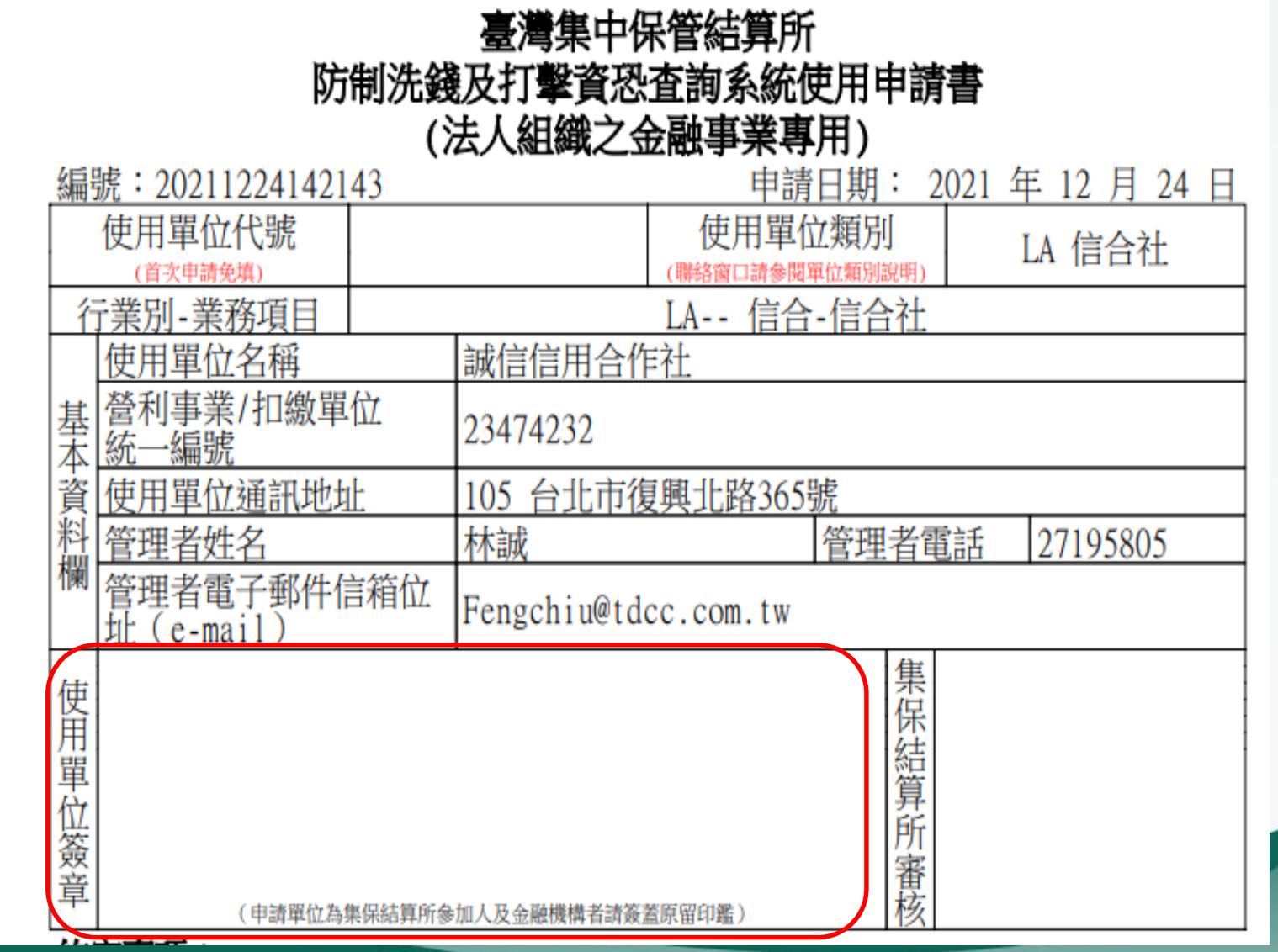

使用單位簽章 欄簽章原則 蓋用印鑑後, 將申請書送 交本公司業 務受理窗口

1.首次申請流程(續)

#### 臺灣集中保管結算所 防制洗錢及打擊資恐査詢系統使用申請書 (非金融事業及非法人組織之金融事業專用)

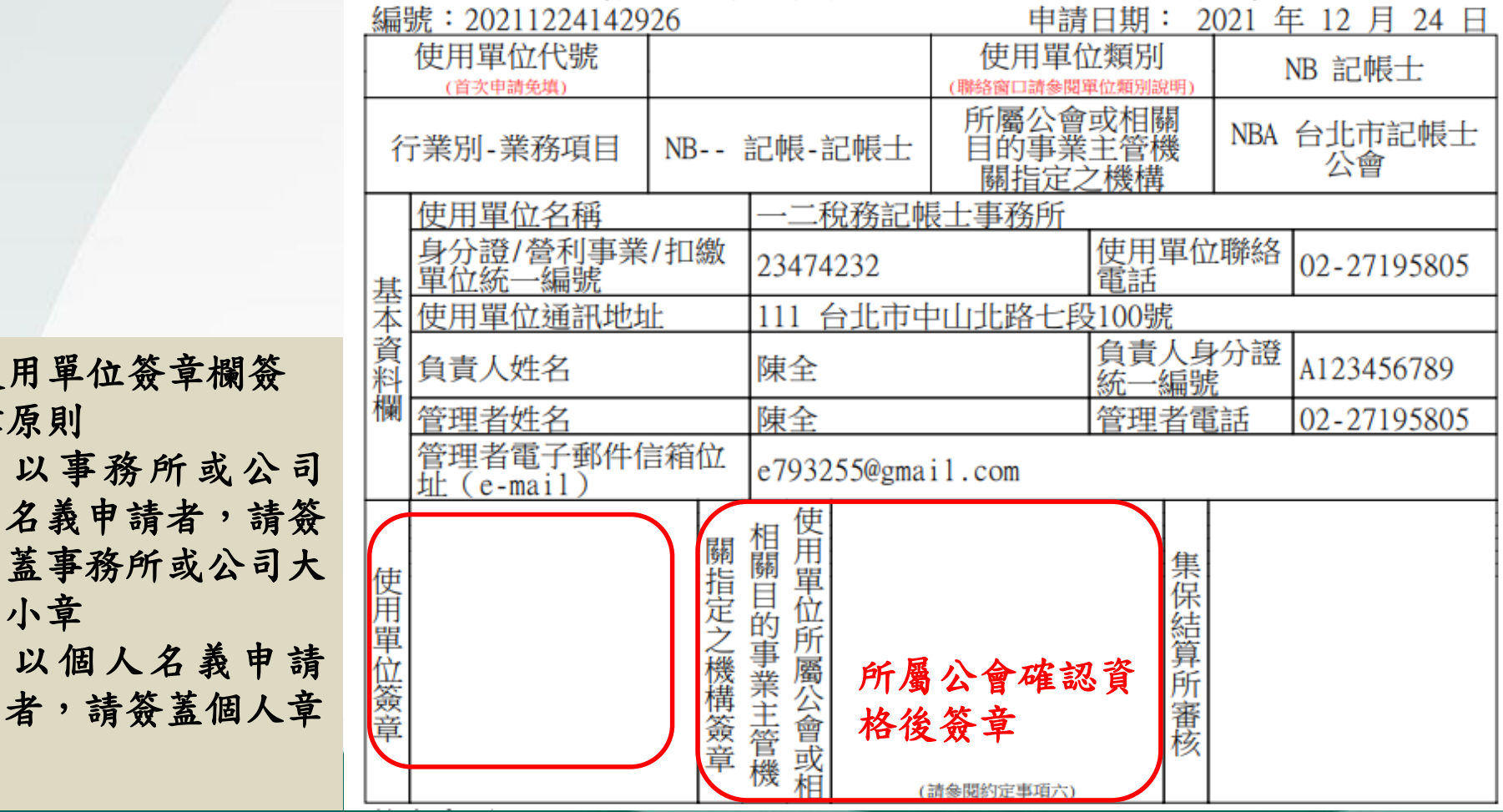

使用單位簽章欄簽 章原則 1. 以事務所或公 名義申請者,請 蓋事務所或公司 小章 2. 以個人名義申

1.首次申請流程(續)

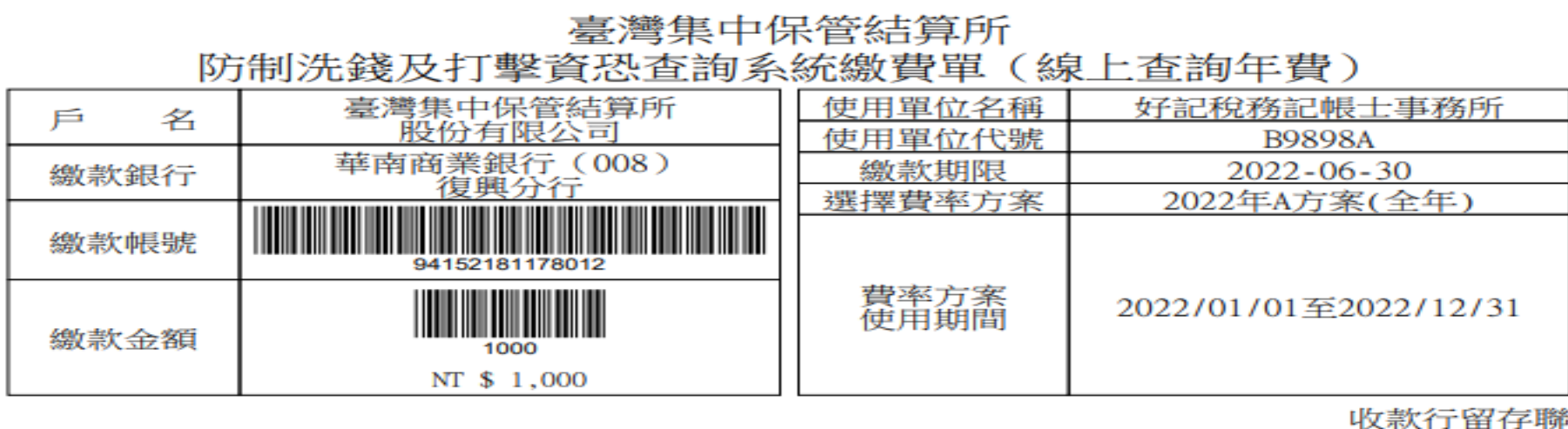

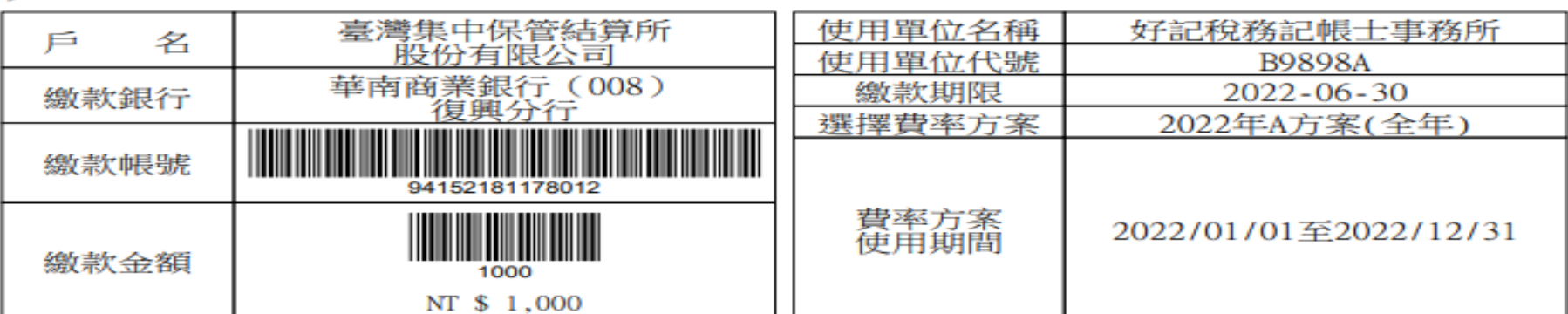

繳款人收執聯

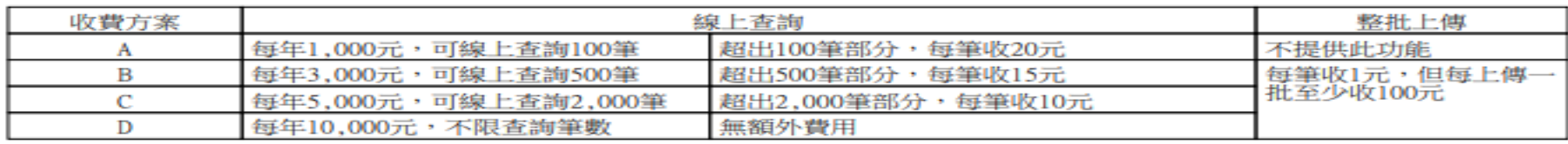

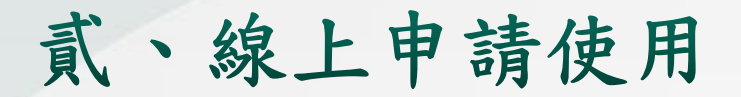

## 2. 新增使用者流程

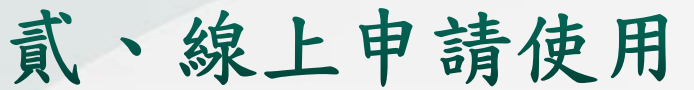

2.新增使用者流程

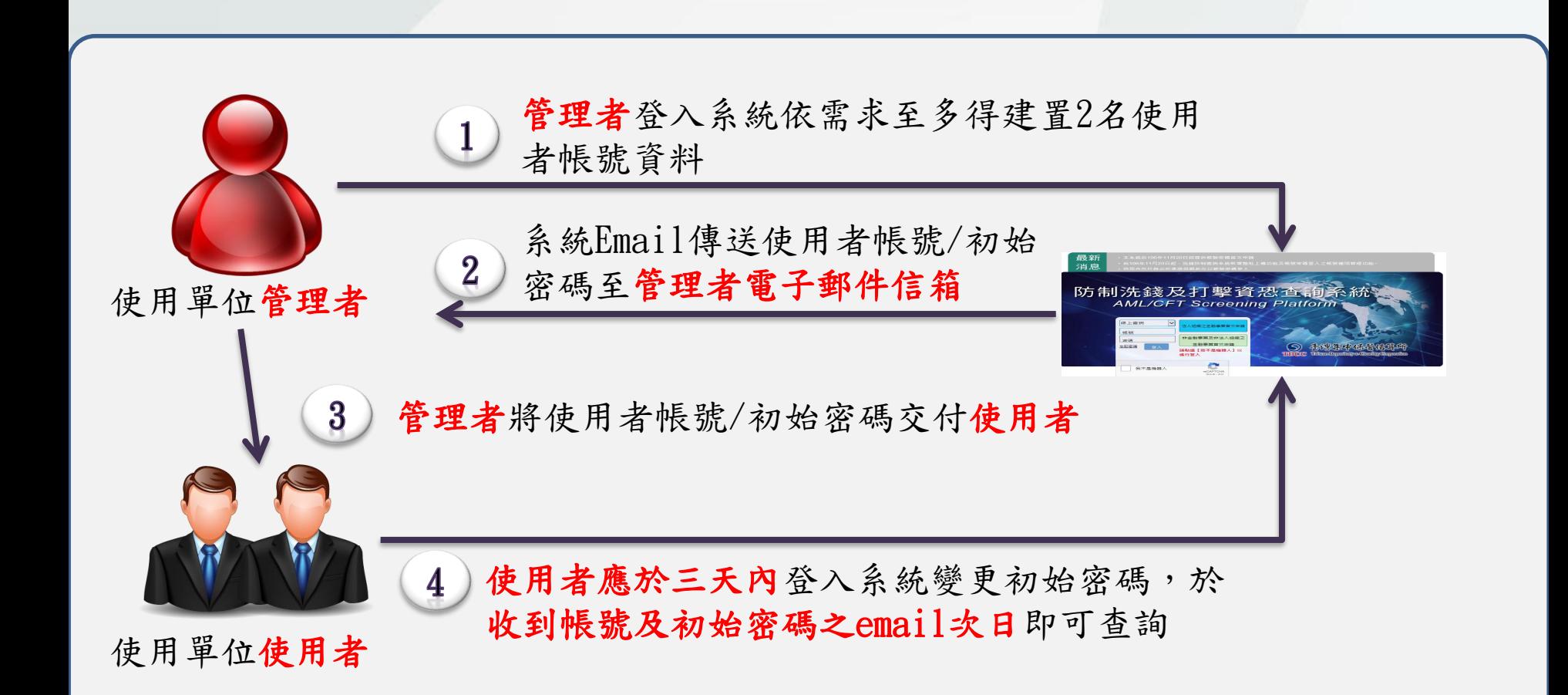

2.新增使用者流程(續)

#### 點選下拉式選單,選取「使用單位資料維護」,輸入管理者 帳號密碼後點選登入

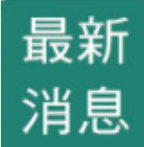

• 本系統服務時間為每日(含例假日)07:00~24:00 ·

• 登入本系統密碼錯誤次數達3次以上者帳號將被鎖定,請按「忘記密碼」取得新密碼。

## 防制洗錢及打擊資恐查詢系統 **AML/CFT Screening Platform**

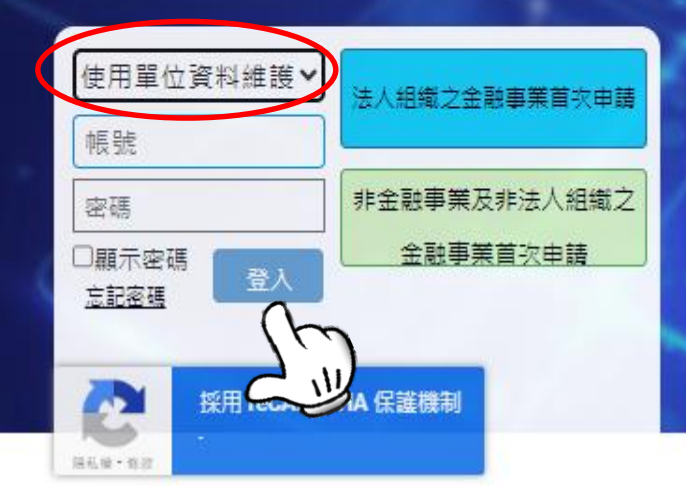

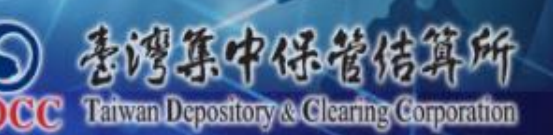

2.新增使用者流程(續)

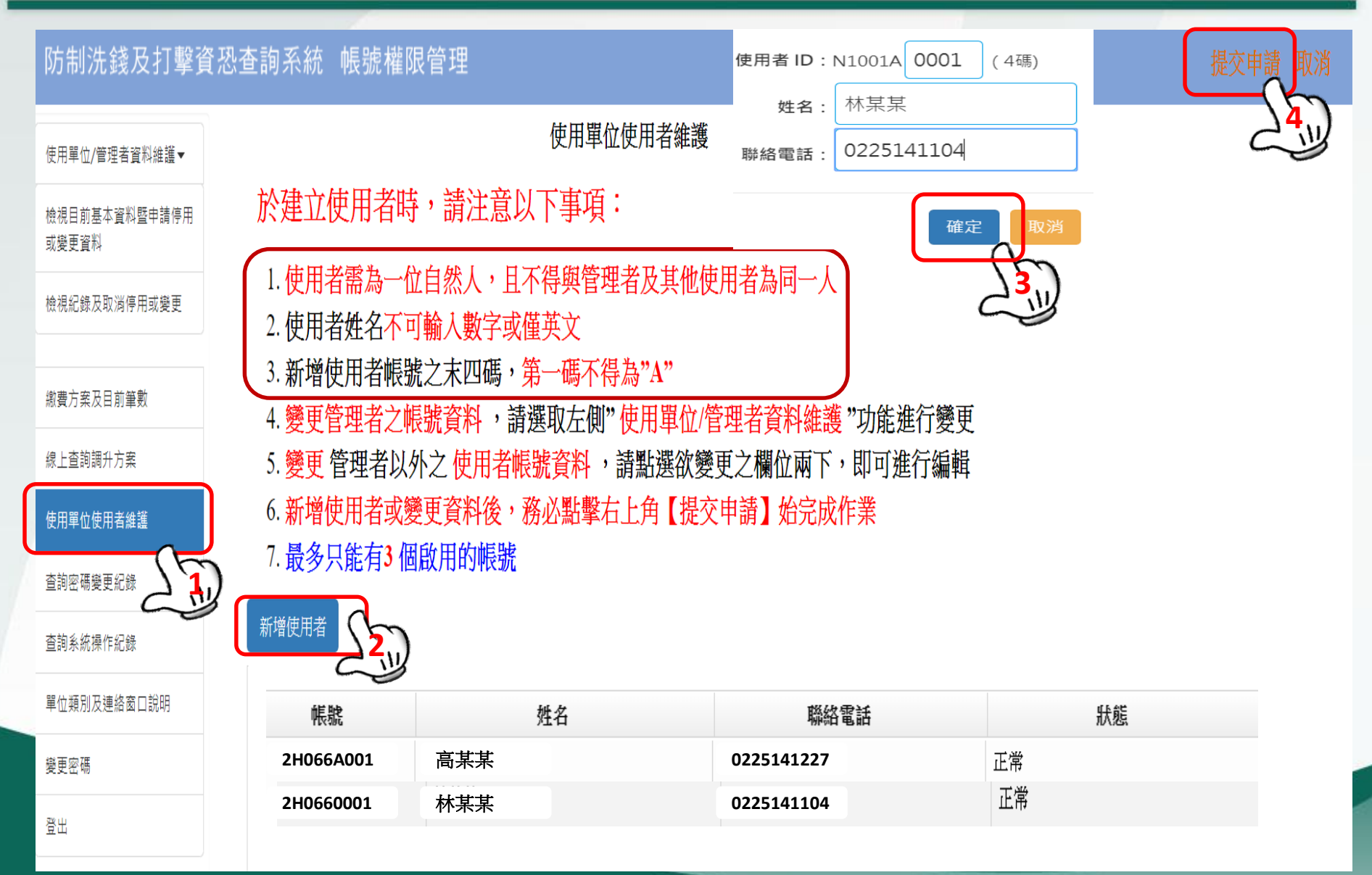

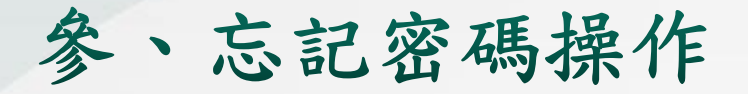

管理者及使用者忘記密碼操作步驟

• 於AML系統點選「忘記密碼」輸入帳號及統一編號(以自然人 身分申請之使用單位為其身分證號)後,按「確定」

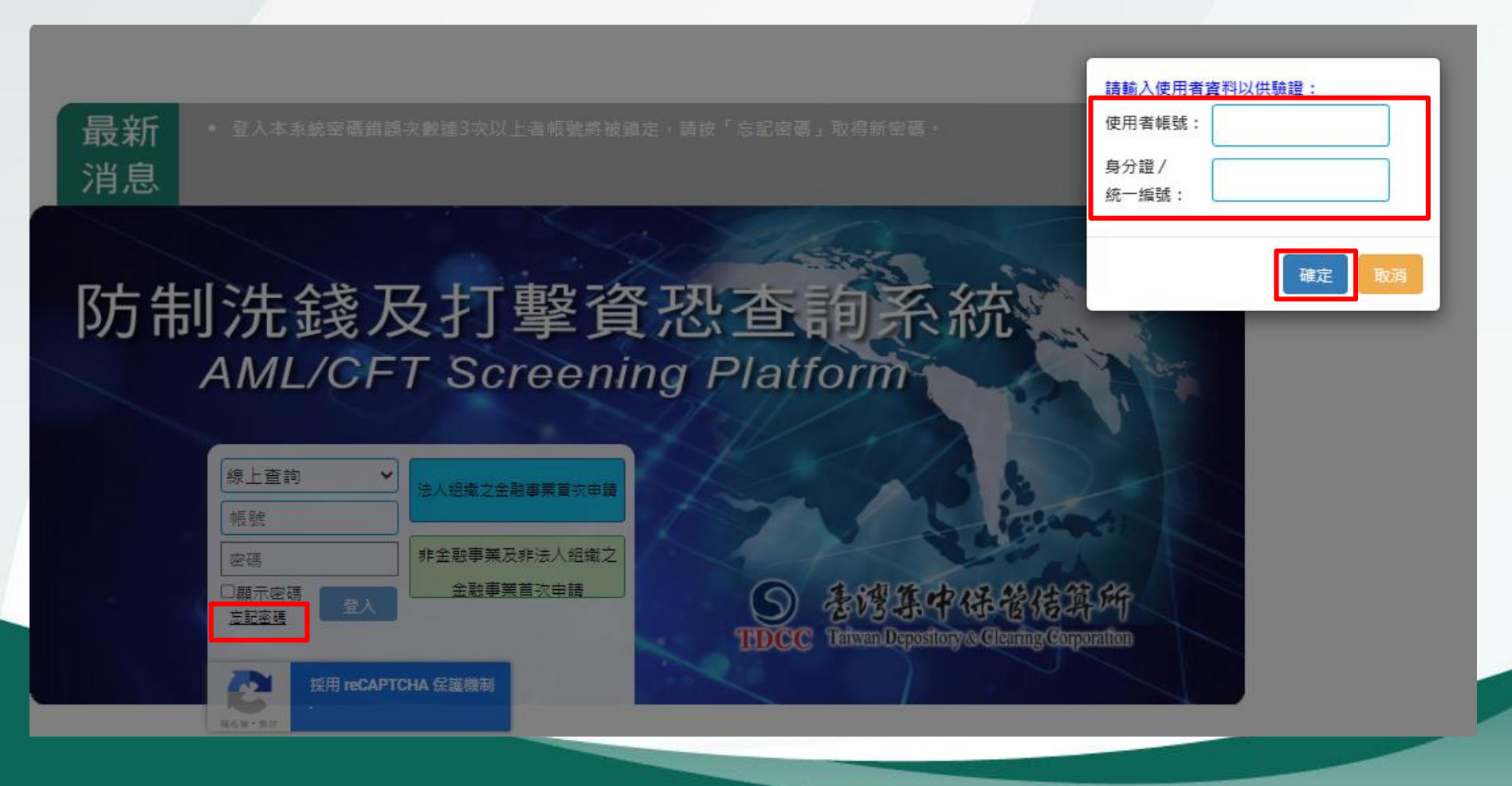

參、忘記密碼操作 (續)

#### 管理者及使用者忘記密碼操作步驟(續)

• 通過驗證,系統發送壓縮密碼函至管理者信箱

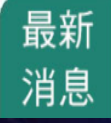

• 本系統服務時間為每日(含例假日)07:00~24:00。 • 登入本系統密碼錯誤次數達3次以上者帳號將被鎖定,請按「忘記密碼」取得新密碼。

## 防制洗錢及打擊資恐查詢系統 **AML/CFT Screening Platform**

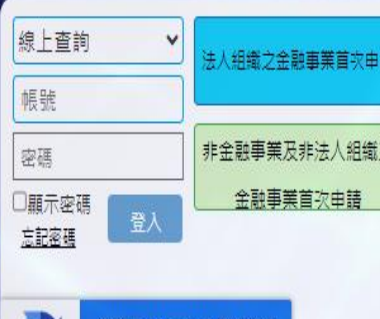

通過驗證,系統將會發送一份密碼函 到您所登錄的電子信箱。

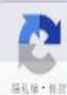

採用 reCAPTCHA 保護機制

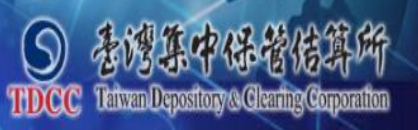

## 參、忘記密碼操作(續)

#### 管理者及使用者忘記密碼操作步驟

• 管理者信箱收到密碼函點選壓縮檔案後輸入密碼(即使用單 位統一編號)即可開啟

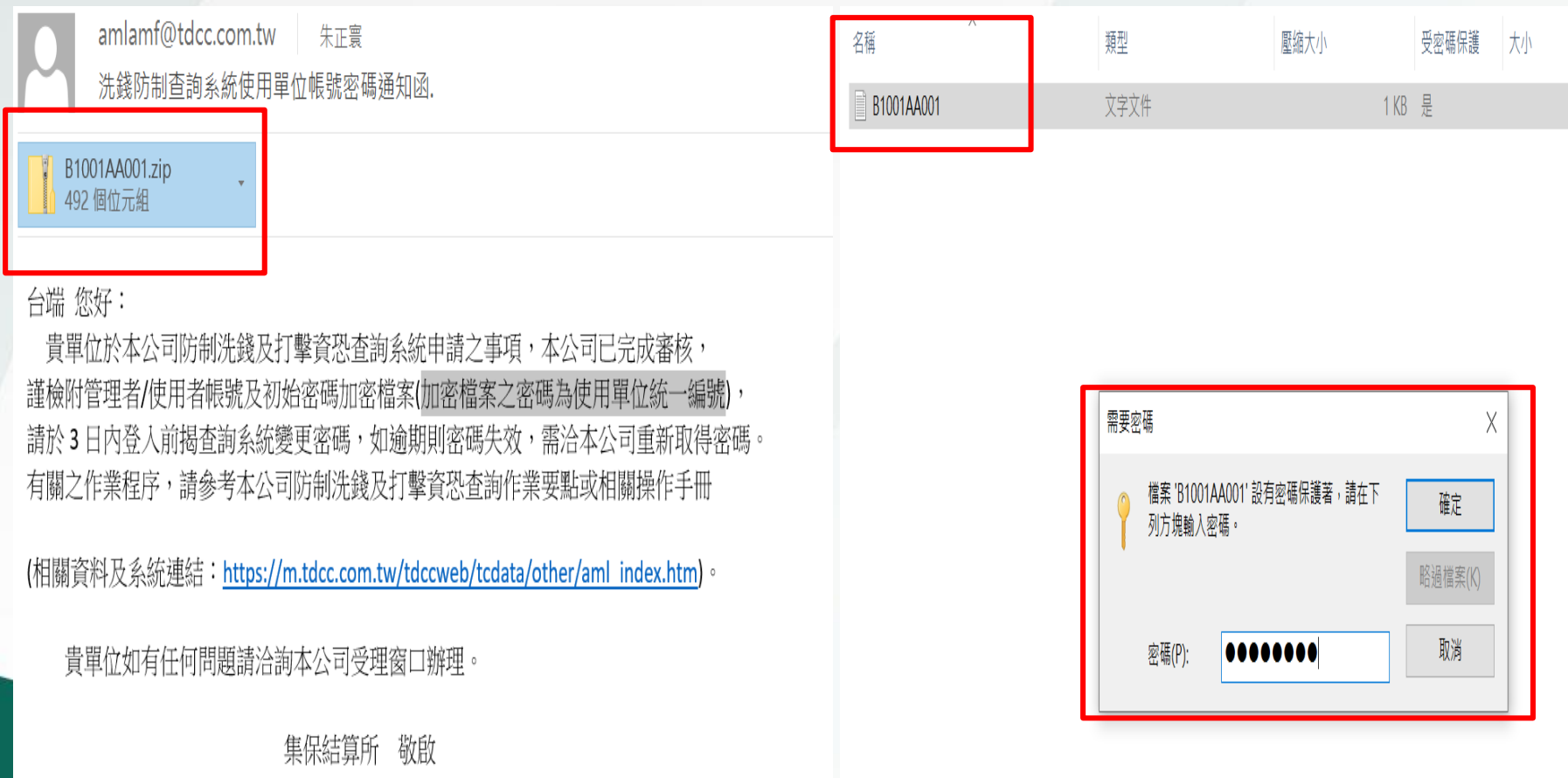

## 參、忘記密碼操作 (續)

#### 管理者及使用者忘記密碼操作步驟

• 於AML系統輸入帳號及開啟之密碼,登入後系統會要求變更密 碼,輸入兩次新密碼後按「確定」即完成變更

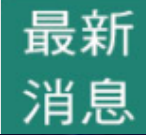

- 本系統服務時間為每日(含例假日)07:00~24:00。
- 登入本系統密碼錯誤次數達3次以上者帳號將被鎖定,請按「忘記密碼」

## 防制洗錢及打擊資恐查 **AML/CFT Screening Platt**

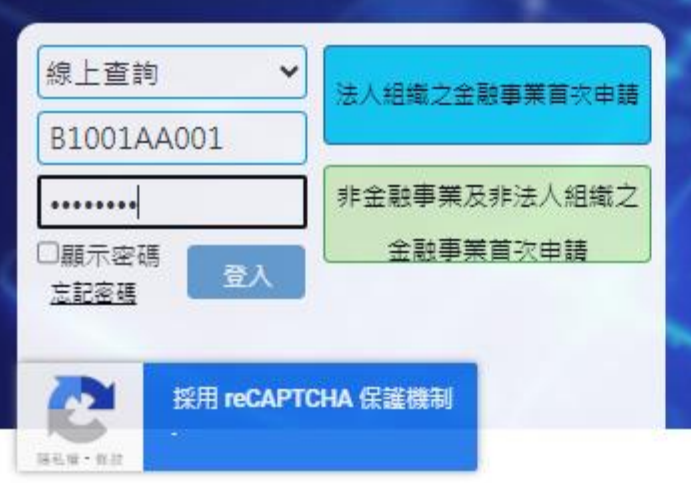

為維護帳號的安全性,凡是以系統核 發之密碼登入者、或超過90日未變更 密碼,必須強制變更密碼。

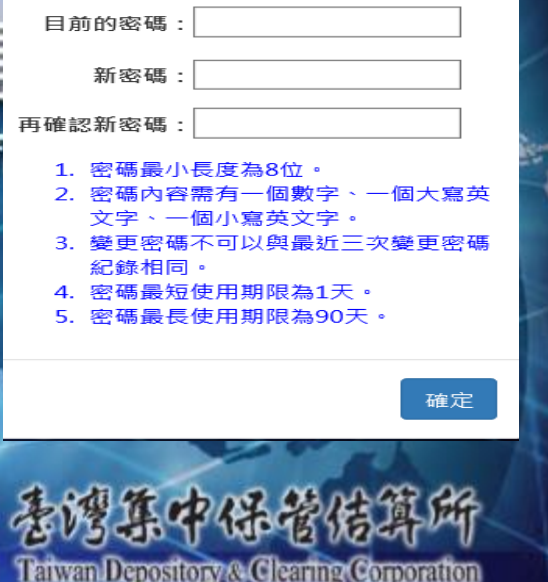

肆、相關詢答事項

- Q.1 管理者之電子郵件信箱地址輸入錯誤,以致無法接收 Email時,該如何處理?
- A.1
	- 1) 申請書尚未送本公司或所屬公會者,請於申請書上修 改並蓋使用單位章戳,再送本公司或所屬公會 2) 申請書已送本公司並經審核者,請聯繫本公司窗口處 理

Q.2 管理者之電子郵件信箱地址正確,但一直未收到帳號及 初始密碼之Email,該如何處理? A.2 檢視是否Email被列入垃圾信件夾,如仍未收到Email, 請聯繫本公司窗口處理

肆、相關詢答事項(續)

Q.3 公司有分支機構可以單獨申請嗎?

A.3 會員之總分公司得單獨申請成為使用單位

Q.4 查詢時帳號可以重複登入嗎?

A.4 同一時間如有同一帳號重複登入查詢系統時,後一位將 無法登入系統

## 肆、相關詢答事項(續)

#### Q.5 收到管理/使用者帳號及密碼之Email如何解壓縮帳密?

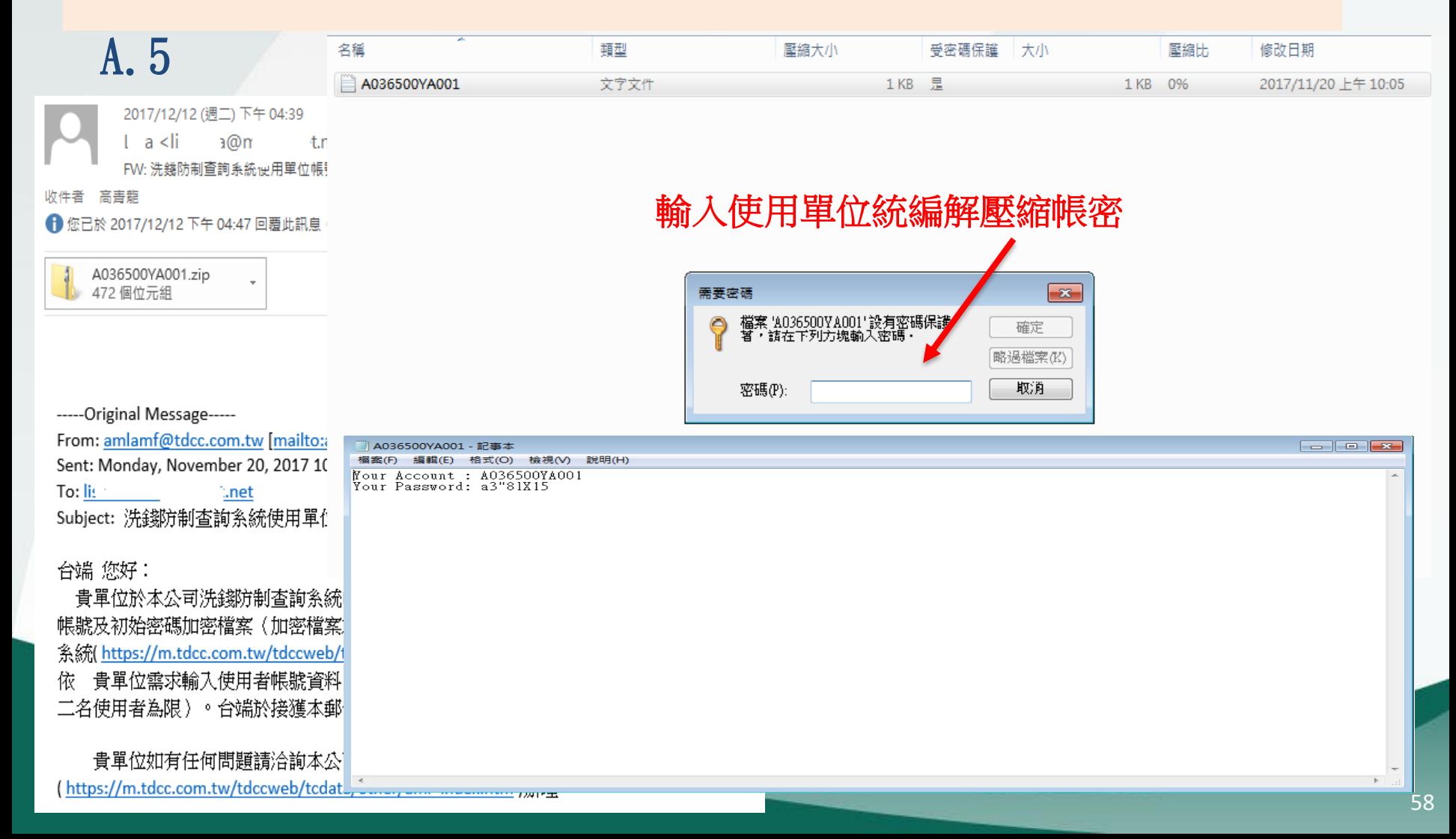

肆、相關詢答事項(續)

Q.6 查詢系統發送密碼函是否有時效性?

A.6 收到密碼函後三天未變更密碼,密碼會失效無法登入

Q.7 使用密碼是否有使用期限?

A.7 密碼最長使用期限為90天,超過90天未變更,登入系統 會強制要求變更密碼

Q.8 管理者離職帳號及密碼無法取得,email需變更如何辦理? A.8 請聯繫本公司窗口處理

# Thank you

Q&A

 如有申請使用查詢系統方式及功能疑問,可洽本公司 稽核室

聯絡電話

02-2514-1237 張組長 02-2514-1227 朱先生 02-2514-1228 高先生 02-2514-1146 林小姐 02-2514-1225 楊小姐 02-2514-1104 林小姐

## 附件1

• 整批上傳檔案格式

1 億 按 宏 招 执:

檔案屬性

編碼: UTF8

格式: CSV

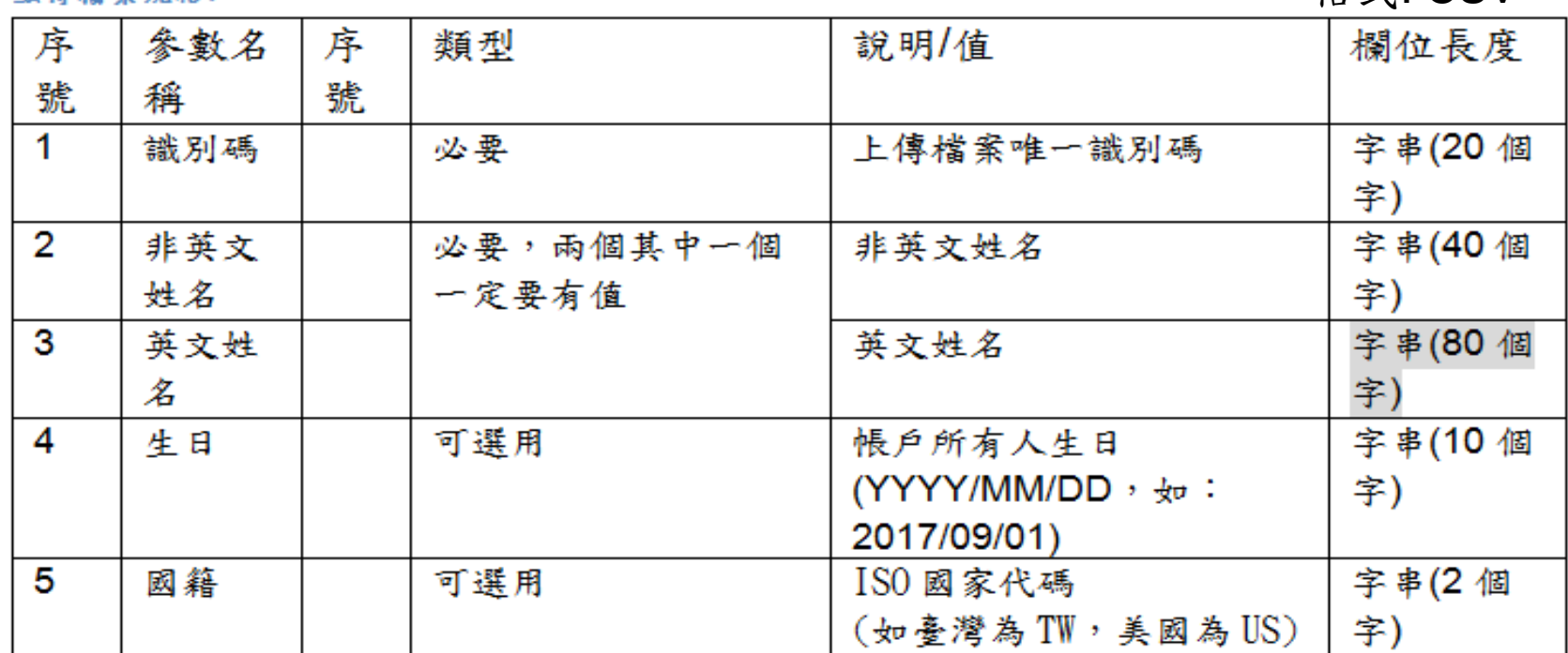

備註:

1. 欄位與欄位使用";"分隔 。

2. 國籍可以參閱[https://en.wikipedia.org/wiki/ISO\\_3166-1\\_alpha-2](https://en.wikipedia.org/wiki/ISO_3166-1_alpha-2)中

的【Code — ISO 3166-1 alpha-2 code】。

## 附件1

• 輸出檔案規格

输出檔案規格:

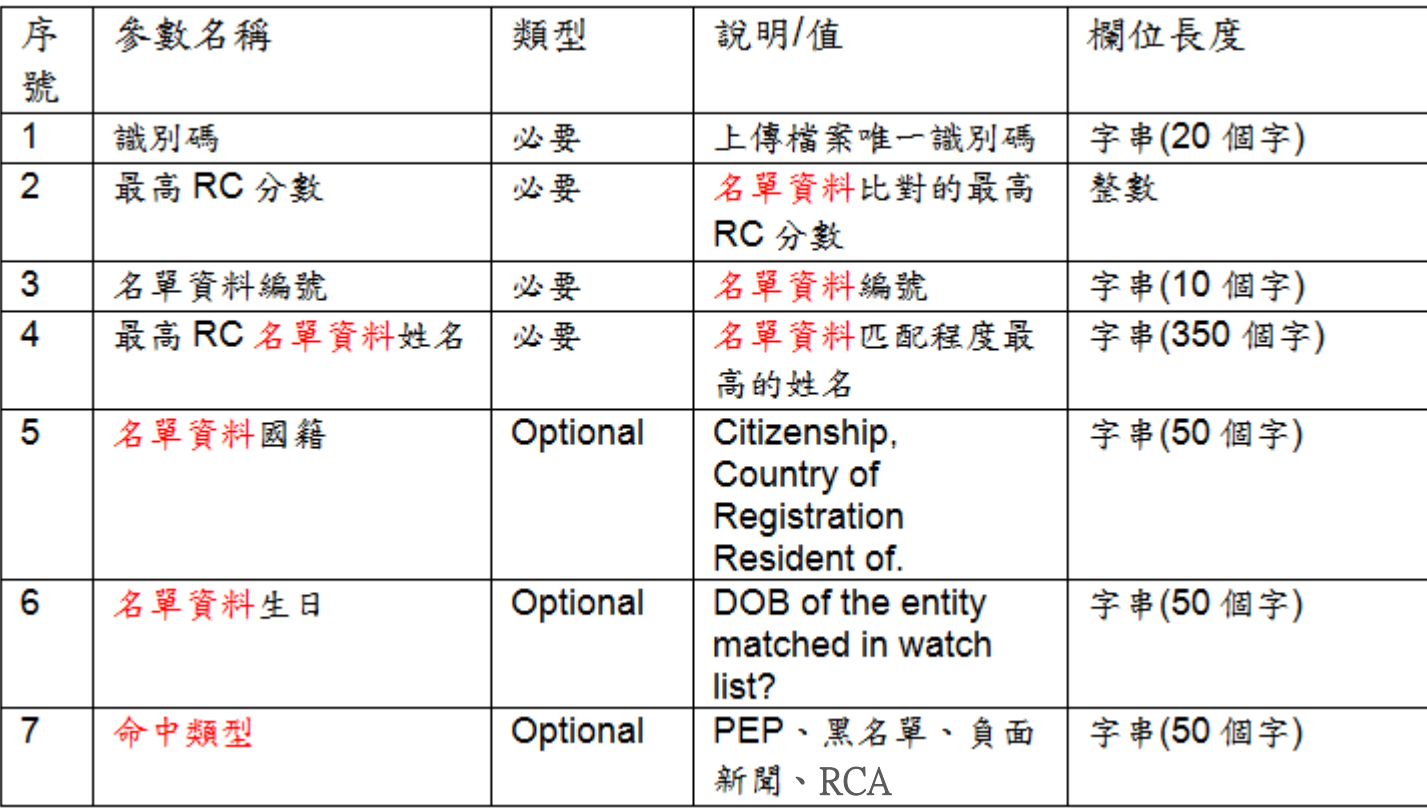

備註:

1.欄位與欄位使用";"分隔

2. 系統僅取其中一筆分數最高者,請使用單位務必再進入洗錢防制 查詢系統,進一步查詢更多資訊。

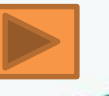

附件2

#### • 查詢經驗分享

- 一、洗錢防制查詢系統僅供參考用,資料庫內容不一定完整,曾發生知名非 現任政治人物,系統查無該人資料,建議使用者仍應利用Google搜尋資 料
- 二、公司行號請利用全名輸入查詢比對,如為外國公司或自然人並以其英文 名稱輸入查詢比對
- 三、為減少比對結果出現相似度(RC值)為100之情形,建議查詢時同時輸入姓 名及國籍
- 四、輸入姓名查詢比對,如相似度(RC值)為100,但其姓名前後倒置或順序不 符時,即可判斷非同一人,無須進行後續名單資料編號查詢名單詳細資 料
- 五、法定之PEP家庭成員範圍及英文名稱詳附件3,僅供參考
- 六、姓名輸入查詢比對為RCA時,於進一步依名單資料編號查詢名單詳細資料 時,僅須就法務部規範之範圍查詢,如aunt、uncle、grandfather、gra ndmonther均非法定之家庭成員定義,毋需進一步查詢
- 七、本公司購買之道瓊資料庫其定義之PEP類型範圍,遠大於法務部頒布法規 範圍

附件2

#### • 查詢經驗分享

- 八、姓名查詢比對,如相似度(RC值)為100,無法判斷為同一人時,除可比 對客戶提供之身分證影本反面父母或配偶等欄位資料,或直接詢問客戶 外,亦可善加利用Google搜尋資料
- 九、客戶為法人,依法應瞭解其實質受益人時,可先由其提供之公司變更事 項登記表計算全部股東持股是否大於75%,如未達到75%,請客戶提供股 東名冊/名簿核算是否有持股超過25%之自然人,另客戶提供之公司變更 事項登記有持股較大之法人股東,為進一步瞭解其股權結構及是否有直 接或間接持股超過25%之自然人,建議至經濟部公司及分公司基本資料查 詢網站或至本公司「公司負責人及主要股東資訊查詢平臺」查詢,網址 為<https://ctp.tdcc.com.tw/inq>

### 附件3

#### 法務部訂定之PEP家庭成員範圍及英文名稱

一、一親等直系血親  $(-)$ 父親: father  $($ 二)母親: mother  $(\equiv)$ 子: son  $(\,\mathbb{Z})\mathcal{L}$ : daughter 二、一親等直系姻親 (一)繼父:Stepfather (二)繼母:Stepmother (三)繼子:Step-son (四)繼女:Step-daughter (五)岳父、公公:father-in-law (六)岳母、婆婆:mother-in-law (七)媳婦:daughter-in-law  $(\wedge)$ 女婿: son-in-law

三、兄弟姊妹  $(-)$ 兄弟: brother (二)姊妹:sister 四、配偶及其兄弟姊妹 (一)配偶:先生-husband 妻子-wife (二)配偶之兄弟:舅子、小叔、大伯 -brothers-in-law 配偶之姐妹:姨子、姑子 -sisters-in-law 五、相當於配偶之同居伴侶

-unmarried partner

65